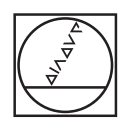

# **HEIDENHAIN**

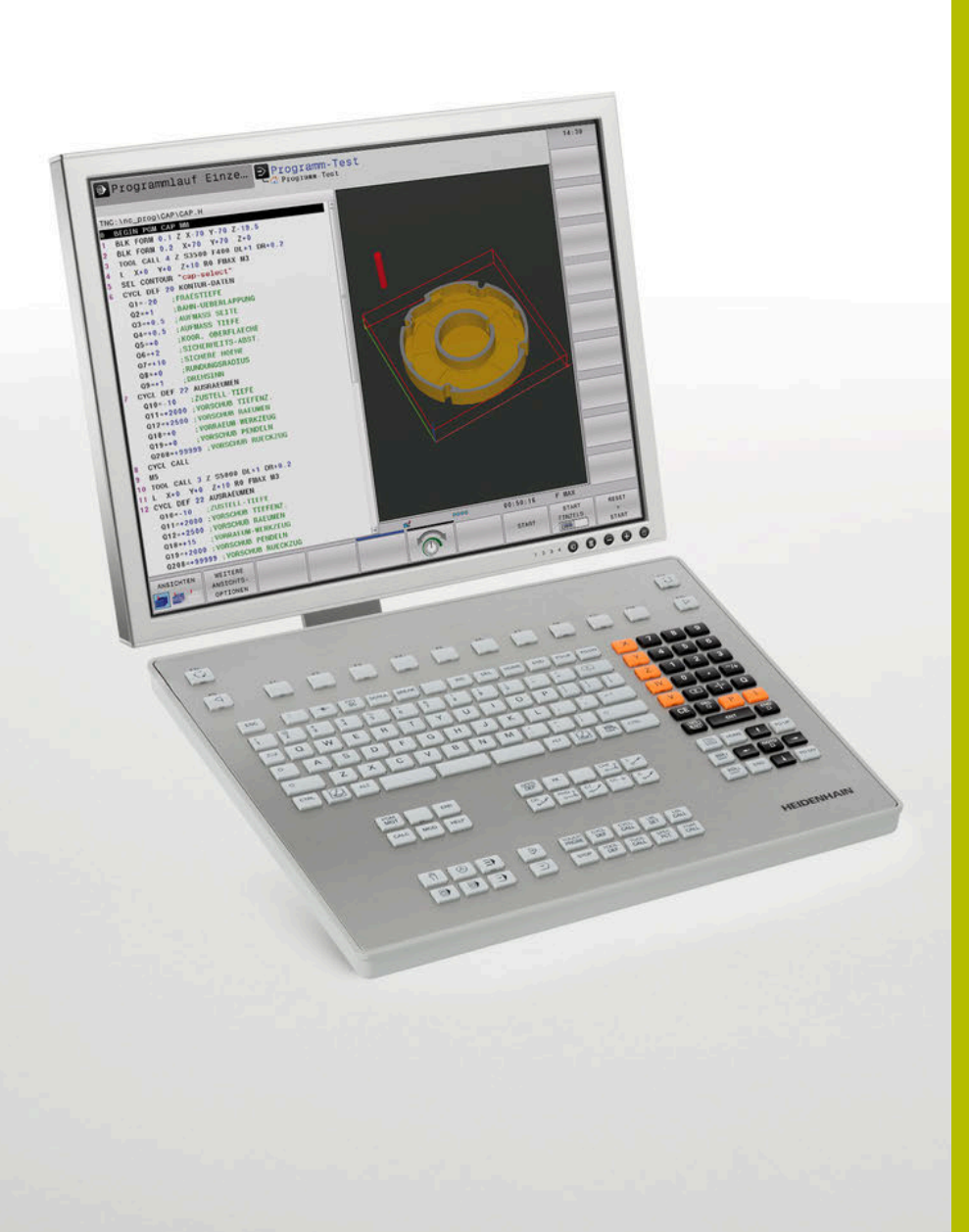

# **Programmierplatz für Frässteuerungen**

(für Virtualisierungssoftware) Bedienungsanleitung

#### **NC-Software**

**iTNC 530: 606425-04 SP20 TNC 320: 771855-18 TNC 620: 817605-18 TNC 640: 340595-18 TNC7: 817625-18**

**Deutsch (de) 01/2024**

#### **Nutzung von Schulungsunterlagen / Urheberrecht**

Sämtliche Mediendateien (z. B. Texte, Bilder, Grafiken, Videos), die im Rahmen der Schulung ausgehändigt oder zur Verfügung gestellt werden, einschließlich ihrer Teile sind urheberrechtlich geschützt.

Sofern die einzelne Mediendatei nicht ausdrücklich abweichende Regelungen enthält, gilt für die Nutzung Folgendes: Ohne schriftliche Einwilligung der DR. JOHANNES HEIDENHAIN GmbH dürfen die Mediendateien nicht an andere Personen (einschließlich anderer Mitarbeiter des Teilnehmerunternehmens) weitergegeben werden, nicht vervielfältigt, verändert, archiviert, auf einem Server gespeichert, in Newsgruppen einbezogen, in Online-Diensten benutzt, auf CD-ROMs oder anderen Datenträgern gespeichert oder in gedruckten Publikationen verwendet werden. Gleiches gilt für die Verwendung von Auszügen oder Teilen der Mediendateien. Ergänzend gelten die allgemeinen Nutzungsbedingungen für die Internet-Seiten von HEIDENHAIN.

Copyright © DR. JOHANNES HEIDENHAIN GmbH.

# **Inhaltsverzeichnis**

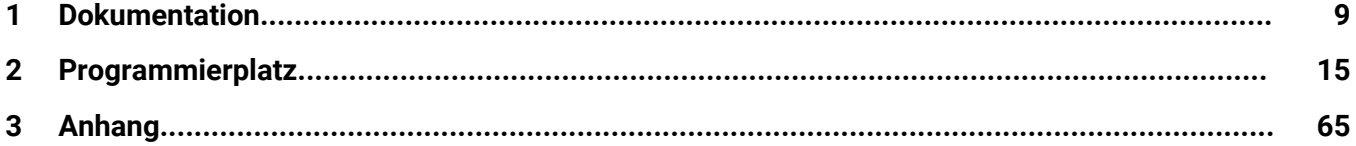

**Inhaltsverzeichnis**

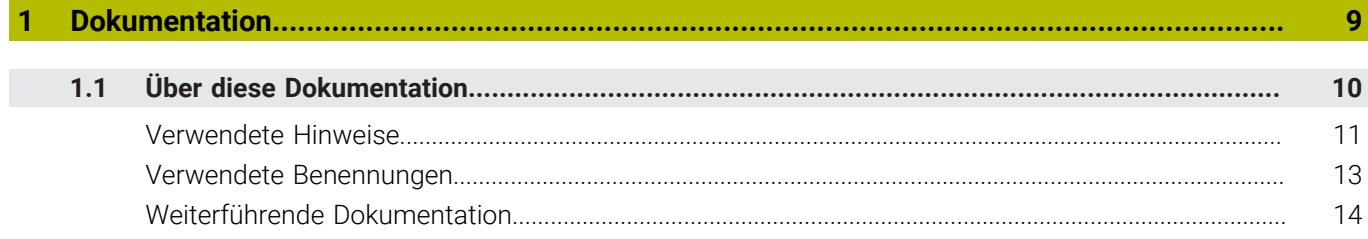

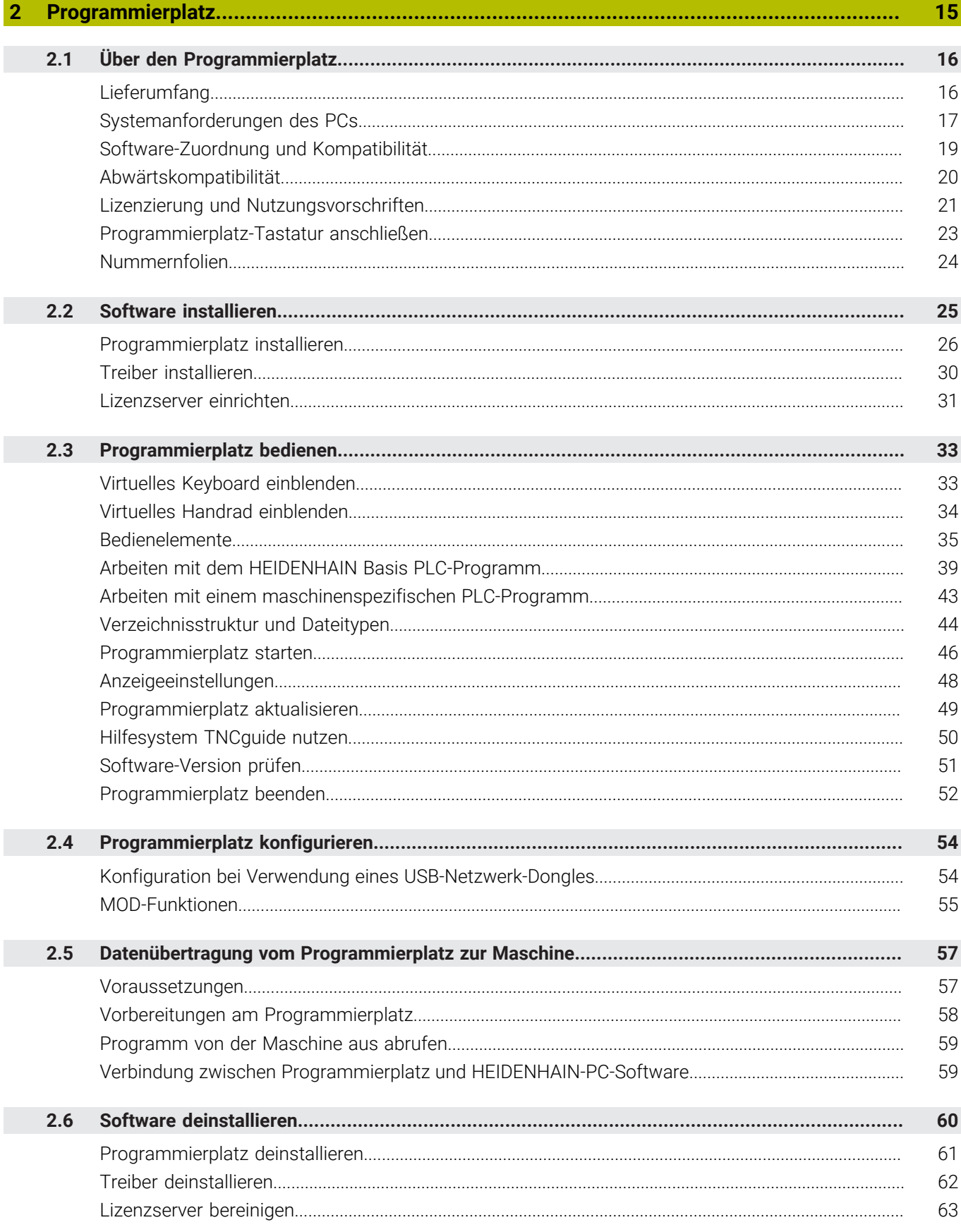

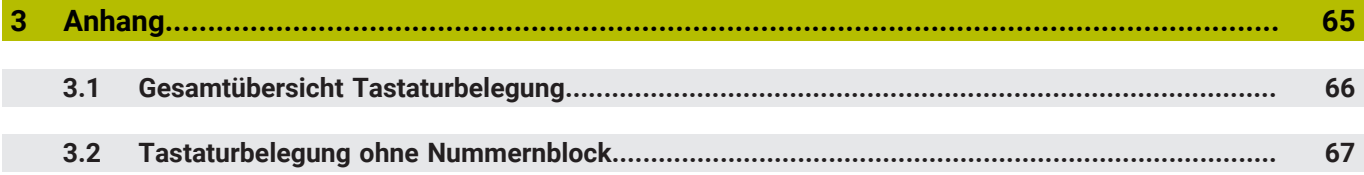

<span id="page-8-0"></span>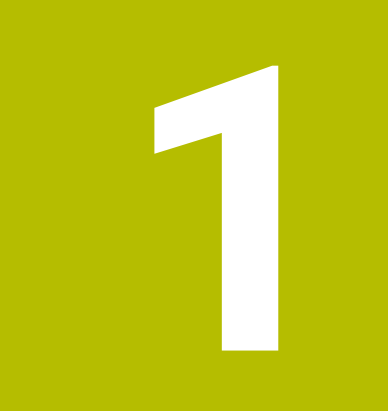

# **Dokumentation**

# <span id="page-9-0"></span>**1.1 Über diese Dokumentation**

Diese Dokumentation enthält alle relevanten Informationen in Zusammenhang mit den Programmierplätzen für die HEIDENHAIN-Frässteuerungen:

- Installieren
- $\overline{\Box}$ Konfigurieren
- Bedienen  $\blacksquare$
- Deinstallieren

Diese Dokumentation gilt für die Programmierplatz-Software der folgenden Steuerungen:

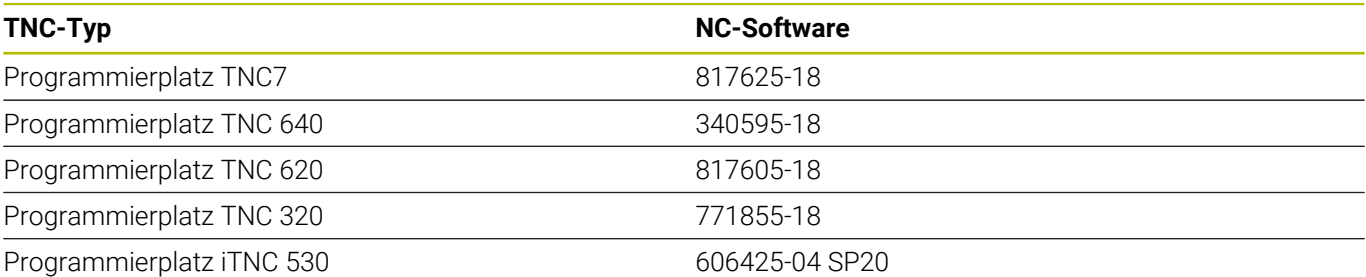

Informationen zu den Funktionen der HEIDENHAIN-Steuerungen und zur NC-Programmierung finden Sie in den entsprechenden Benutzerhandbüchern.

**Weitere Informationen:** ["Weiterführende Dokumentation",](#page-13-0)

[Seite 14](#page-13-0)

## <span id="page-10-0"></span>**Verwendete Hinweise**

Beachten Sie alle Sicherheitshinweise in dieser Bedienungsanleitung!

Sicherheitshinweise warnen vor Gefahren im Umgang mit Software und Geräten und geben Hinweise zu deren Vermeidung. Sie sind nach der Schwere der Gefahr klassifiziert und in die folgenden Gruppen unterteilt:

# **GEFAHR**

**Gefahr** signalisiert Gefährdungen für Personen. Wenn Sie die Anleitung zum Vermeiden der Gefährdung nicht befolgen, dann führt die Gefährdung **sicher zum Tod oder schweren Körperverletzungen**.

# **A**WARNUNG

**Warnung** signalisiert Gefährdungen für Personen. Wenn Sie die Anleitung zum Vermeiden der Gefährdung nicht befolgen, dann führt die Gefährdung **voraussichtlich zum Tod oder schweren Körperverletzungen**.

# **A VORSICHT**

**Vorsicht** signalisiert Gefährdungen für Personen. Wenn Sie die Anleitung zum Vermeiden der Gefährdung nicht befolgen, dann führt die Gefährdung **voraussichtlich zu leichten Körperverletzungen**.

# *HINWEIS*

**Hinweis** signalisiert Gefährdungen für Gegenstände oder Daten. Wenn Sie die Anleitung zum Vermeiden der Gefährdung nicht befolgen, dann führt die Gefährdung **voraussichtlich zu einem Sachschaden**.

#### **Informationshinweise**

Beachten Sie die Informationshinweise in dieser Bedienungsanleitung für einen fehlerfreien und effizienten Einsatz des Programmierplatzes. In dieser Anleitung finden Sie folgende Informationshinweise:

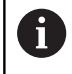

Das Informationssymbol steht für einen **Tipp**. Ein Tipp gibt wichtige zusätzliche oder ergänzende Informationen.

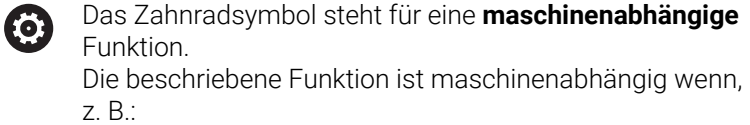

- Ihre Maschine über eine notwendige Software- oder Hardwareoption verfügt
- Das Verhalten der Funktionen von konfigurierbaren Einstellungen der Maschine abhängt

⋒

## Das Buchsymbol steht für einen **Querverweis**.

Ein Querverweis führt zu externer Dokumentation, z. B. der Dokumentation Ihres Maschinenherstellers oder eines Drittanbieters.

# <span id="page-12-1"></span><span id="page-12-0"></span>**Verwendete Benennungen**

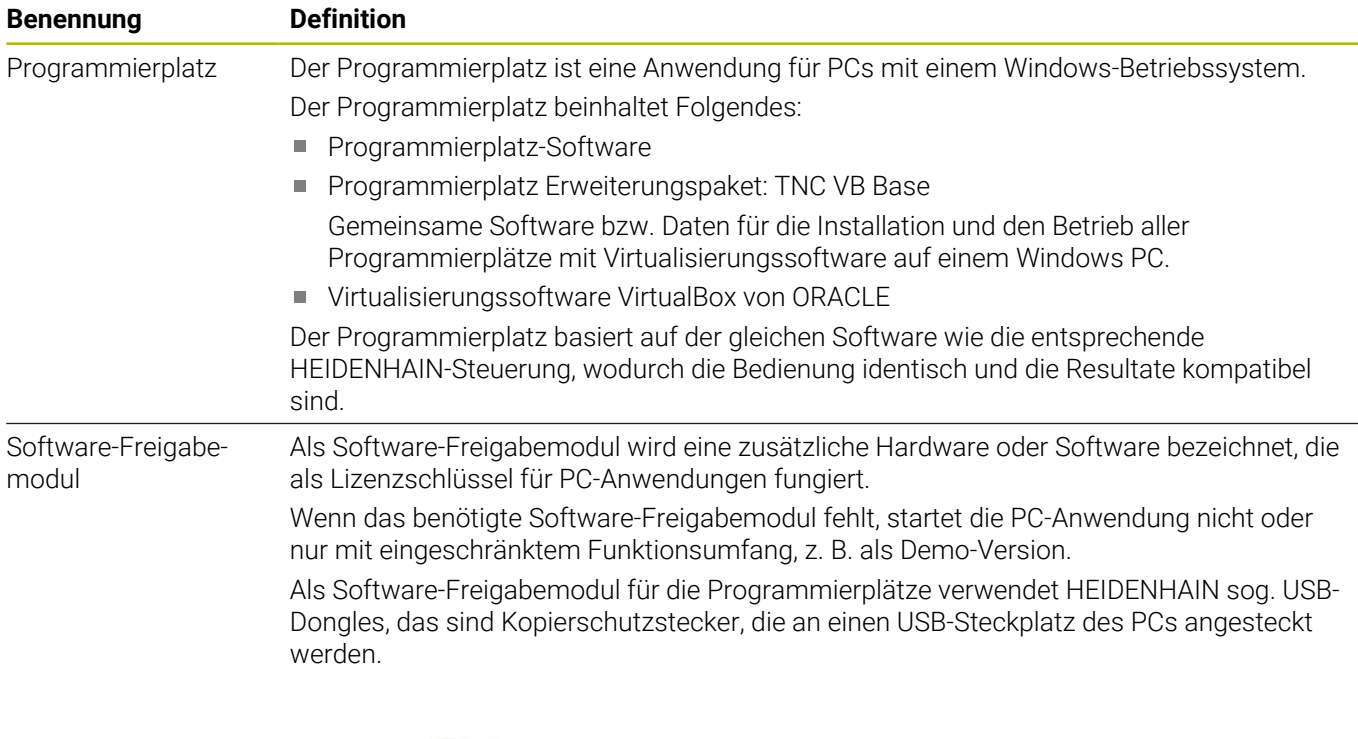

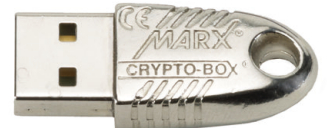

Lizenzserver Als Lizenzserver (Master-PC) wird ein PC bezeichnet, der die Lizenzzugriffe im Netzwerk regelt.

> In einem Klassenzimmer kann der Lehrer-PC als Lizenzserver und die Schüler-PCs (Client-PC) als PC-Arbeitsplätze fungieren.

# <span id="page-13-1"></span><span id="page-13-0"></span>**Weiterführende Dokumentation**

Alle Informationen zu den Funktionen der HEIDENHAIN-Steuerungen und zur NC-Programmierung finden Sie in den entsprechenden Benutzerhandbüchern.

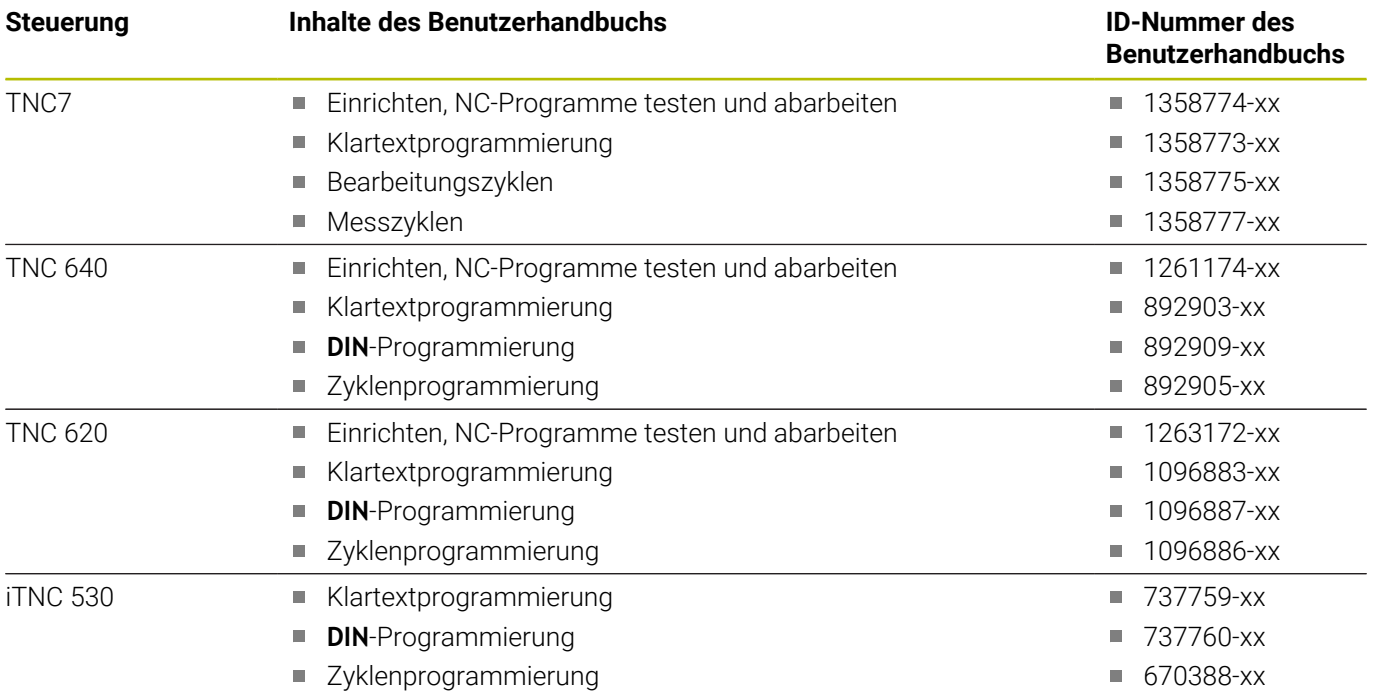

**xx**) ist ein Platzhalter für die Angabe der Sprachversion

Wenn Sie eine Vollversion des Programmierplatzes ĥ erworben haben, beachten Sie die Informationen auf dem beiliegenden Infoblatt. Die Programmierplatz-Software und die entsprechenden Benutzerhandbücher für die NC-Software finden Sie auf der HEIDENHAIN-Website. Wenn Sie ein gedrucktes Benutzerhandbuch benötigen, wenden Sie sich an HEIDENHAIN. **Weitere Informationen: [HEIDENHAIN weltweit](https://www.heidenhain.de/de_DE/unternehmen/kontakt/heidenhain-weltweit/)** Damit Sie den kompletten Funktionsumfang 0 Ihrer Steuerung kennenlernen und dadurch das Leistungspotential Ihrer Werkzeugmaschine nutzen können, empfiehlt HEIDENHAIN die Teilnahme an NC-Programmierkursen. HEIDENHAIN, HEIDENHAIN-Schulungspartner und viele Maschinenhersteller bieten entsprechende NC-Programmierkurse an. **Weitere Informationen: [Schulungsportal](https://www.klartext-portal.de/de_DE/schulungen/)** Ausgewählte Steuerungsfunktionen können Sie mithilfe des HEIDENHAIN Interactive Trainings erlernen. **Weitere Informationen: [HIT](http://training.heidenhain.de/de_DE/heidenhain-interactive-training/)**

<span id="page-14-0"></span>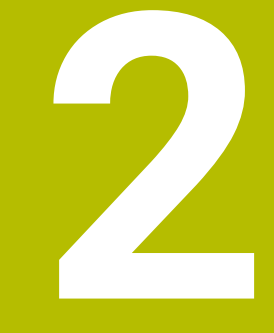

# **Programmierplatz**

# <span id="page-15-0"></span>**2.1 Über den Programmierplatz**

Der Einsatzbereich sowie die Nutzung des Programmierplatzes sind vielfältig, besonders da größtenteils alle Software-Optionen und Software-Updates ohne weitere Kosten automatisch zur Verfügung stehen.

Der Programmierplatz bietet u. a. folgende Möglichkeiten:

- Erstellen von NC-Programmen mithilfe aller Funktionen der HEIDENHAIN-Frässteuerungen, z. B. mithilfe von Datenübernahme aus standardisierten CAD-Formaten (DXF, STEP, IGES)
- Testen und Simulieren von selbst erstellten und mit einem CAM-System generierten NC-Programmen, ohne zusätzliche oder verlängerte Nebenzeiten der Maschine
- Testen von neuen Steuerungsfunktionen, ohne Risiko und ohne Kosten
- Ī. Ausbilden neuer Mitarbeiter, praxisnah und ohne Behinderung der laufenden Produktion

# <span id="page-15-2"></span><span id="page-15-1"></span>**Lieferumfang**

Der Programmierplatz TNC ist in drei verschiedenen Versionen erhältlich.

Zum Lieferumfang gehören:

## **Programmierplatz mit einem Bedienpult**

- $\mathbb{R}^n$ Infoblatt mit Sicherheitshinweisen und Download-Informationen für Programmierplatz-Software, Treiber sowie Dokumentation
- Bedienpult zum Anschluss an den PC über die USB-Schnittstelle
- 1 USB-Kabel, 2 m

 $\mathbf i$ 

 $\overline{\phantom{a}}$ Zwei Selbstklebende Kabelklemmen zur Fixierung des USB-Kabels

> Verwenden Sie die beiliegenden Kabelklemmen, die als Zugentlastung für die USB-Anschlussbuchse dienen.

## **Programmierplatz mit einem Dongle**

- Infoblatt mit Sicherheitshinweisen und Download-Informationen für Programmierplatz-Software, Treiber sowie Dokumentation
- USB-Dongle zur Aufhebung der Speicherbegrenzung

#### **Programmierplatz mit einem Netzwerk-Dongle**

- Infoblatt mit Sicherheitshinweisen und Download-Informationen für Programmierplatz-Software, Treiber sowie Dokumentation
- USB-Dongle mit 1, 14 oder 20 Netzwerklizenzen zur Aufhebung der Speicherbegrenzung

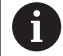

Aktuelle Programmierplatz-Software, Treiber und Benutzerhandbücher finden Sie im **[Download](https://www.heidenhain.de/de_DE/software/)**-Bereich bei PC-Software.

Heruntergeladene Dateien müssen Sie vor der Installation entpacken!

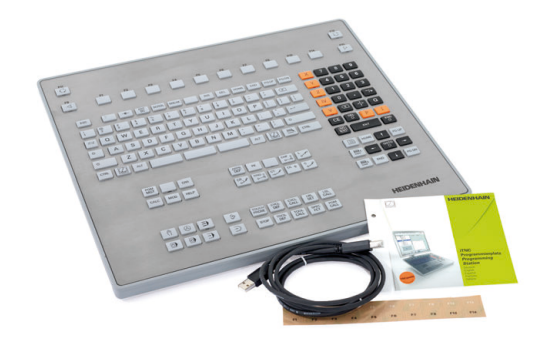

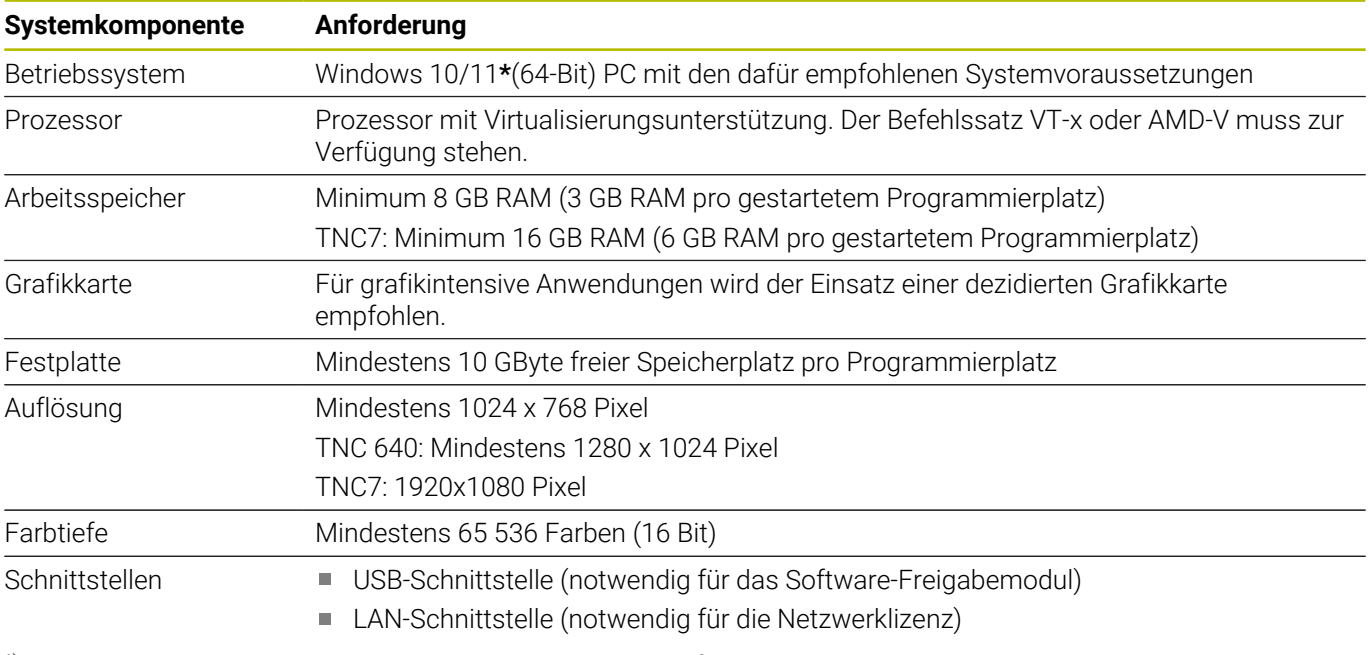

# <span id="page-16-1"></span><span id="page-16-0"></span>**Systemanforderungen des PCs**

**\***) Windows und Internet Explorer sind Marken der Microsoft Corporation.

A

Für eine performante Nutzung des Programmierplatzes in Verbindung mit der Virtualisierungssoftware VirtualBox wird die Verfügbarkeit einer Hardwarevirtualisierung vorausgesetzt. Dementsprechend muss der Prozessor über die Befehlssatzerweiterung VT-x oder AMD-V verfügen. Die Verfügbarkeit der Hardwarevirtualisierung hängt neben der CPU auch von den Einstellungen im BIOS und Windows-Betriebssystem ihres PCs ab. Beachten Sie hierzu die Herstellerangaben!

Die Installation eines Programmierplatzes wird abgebrochen, wenn keine Hardwarevirtualisierung verfügbar ist. Beim Start eines bereits installierten Programmierplatzes wird in diesem Fall eine Warnung ausgegeben.

Die Virtualisierungsanwendungen von Drittanbietern wie z.B. ORACLE VirtualBox oder VMware Workstation sind für die Hardwarevirtualisierung von den Befehlssatzerweiterungen Intel VT-x oder AMD-V abhängig, die auf den meisten modernen Prozessoren verfügbar sind. Werden diese Befehlssatzerweiterungen bereits von Microsoft für eigene Funktionen wie z.B. Hyper-V, WSL2 und virtualisierungsbasierte Sicherheit verwendet, dann stehen sie den Virtualisierungsanwendungen nicht mehr uneingeschränkt zur Verfügung. Um die Virtualisierungssoftware der Drittanbieter mit Hardwarevirtualisierung verwenden zu können, müssen Sie die o.g. Funktionen auf dem PC deaktivieren. Alternativ können die Virtualisierungsanwendungen der Drittanbieter bei aktivem Hyper-V eine Software-Schnittstelle als Ersatz für die o.g. Befehlssatzerweiterungen verwenden. Hierbei kann es zu Performance-Einbußen und Funktionseinschränkungen kommen. Davon betroffen ist unter anderem der Programmierplatz in Verbindung mit VirtualBox. Diese Kombination ist möglich, allerdings erscheint bei der Installation und beim Start der Programmierplatz-Software ein Warnhinweis. Für den produktiven Einsatz der Programmierplatz-Software ist diese Kombination ggf. nicht geeignet. HEIDENHAIN hat keinen Einfluss darauf, welche

Anwendungen auf einem PC installiert werden, oder welche Windows-Features benötigt werden. Bitte prüfen Sie, ob der Einsatz der Programmierplatz-Software incl. VirtualBox an dem vorgesehenen PC möglich ist.

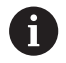

Die Verwendung von VMware Workstation als Alternative ist möglich, wenn ein aktives Hyper-V auf dem PC unumgänglich ist. Ab VMware Workstation 16 in Verbindung mit Windows 10 20H2 darf Hyper-V aktiv sein und WMware Workstation kann als Virtualisierer mit geringen Performance-Einbußen für die Programmierplatz-Software verwendet werden. Nicht alle Versionen der Programmierplatz-Software sind für die Installation mit VMware Workstation vorbereitet. VMware Workstation ist kein Bestandteil vom Installationspaket der Programmierplatz-Software und muss vom Anwender selbst installiert werden. VMware Workstation muss vor der Programmierplatz-Software auf dem PC installiert werden, ansonsten wird diese optionale Installationsmöglichkeit beim Installieren der Programmierplatz-Software nicht angeboten.

Ein Windows Betriebssystem wird durch ständige Updates aktuell gehalten. Dadurch kann es notwendig werden, dass bereits installierte Anwendungen aktualisiert werden müssen! Sollte sich die Programmierplatz-Software nach einem dieser Updates nicht mehr wie gewohnt verhalten, prüfen Sie bitte, ob für das Programmierplatz-Erweiterungspakt TNCvbBase eine aktuellere Version verfügbar ist. Kontrollieren sie anschließend, ob sie auch die passende Virtualisierungssoftware VirtualBox für die TNCvbBase verwenden, diese wird im Hinweistext beim Download angegeben.

Aktuelle Programmierplatz-Software, Treiber für das Software-Freigabemodul und Dokumentation finden Sie im **[Download](https://www.heidenhain.de/de_DE/software/)**-Bereich bei PC-Software.

Achten Sie auch auf aktuelle Treiber der Grafikkarte, falls Sie eine verminderte Performance vermuten.

<span id="page-18-2"></span>Der einem Programmierplatz zugeordnete Arbeitsspeicher sollte nicht mehr als die Hälte des gesamten Arbeitsspeichers des PC betragen.

# <span id="page-18-0"></span>**Software-Zuordnung und Kompatibilität**

#### <span id="page-18-1"></span>**Software-Zuordnung**

Die HEIDENHAIN-Steuerungen werden kontinuierlich weiterentwickelt. Die Weiterentwicklung umfasst neue Steuerungsfunktionen und Funktionsänderungen.

Wenn ein Entwicklungsschritt abgeschlossen ist, veröffentlicht HEIDENHAIN den geänderten Funktionsumfang als neue Version der NC-Software.

Basierend auf dieser neuen NC-Software stellt HEIDENHAIN auch einen entsprechenden Programmierplatz zur Verfügung, der eine neue Software-ID besitzt.

#### **Kompatibilität**

In den Programmier-Betriebsarten stehen Ihnen in der Regel die gleichen Funktionen zur Verfügung, wie an der Steuerung. Im CAD-Viewer ist die Funktion 3D-Gitternetz in der Programmierplatz-Software nicht verfügbar.

Sie arbeiten mit der Original TNC-Software - ohne Kompatibilitätsprobleme.

Wenn die am Programmierplatz erstellten Programme und die Ausführung der NC-Programme identisch sind, sind der Programmierplatz und die Steuerung kompatibel.

Damit die Kompatibilität sichergestellt ist, muss die Steuerung über die am Programmierplatz verwendeten Steuerungsfunktionen verfügen.

Stellen Sie die Kompatibilität sicher, indem Sie folgende Punkte beachten:

- $\blacktriangleright$ Beim Programmieren den tatsächlichen Funktionsumfang der Steuerung berücksichtigen, z. B. hinsichtlich der NC-Software-Version und der verfügbaren Software-Optionen **Weitere Informationen:** ["Software-Zuordnung", Seite 19](#page-18-1) und ["Weiterführende Dokumentation", Seite 14](#page-13-0)
- Programmierplatz entsprechend der Maschine konfigurieren, z. B. hinsichtlich der Maschinenachsen

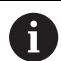

Wenn Sie mit dem Programmierplatz auch für ältere Software-Versionen bzw. für ältere Bahnsteuerungen Programme erstellen, beachten Sie die Abwärtskompatibilität!

<span id="page-19-1"></span>**Weitere Informationen:** ["Abwärtskompatibilität",](#page-19-0) [Seite 20](#page-19-0)

# <span id="page-19-0"></span>**Abwärtskompatibilität**

Der Funktionsumfang des Programmierplatzes stimmt exakt überein mit dem Funktionsumfang der jeweiligen Steuerungs-Software. Wenn Ihre Steuerung mit dieser Software ausgerüstet ist, können Sie alle auf dem Programmierplatz erstellten Programme direkt in Ihre Steuerung einlesen. Falls Sie mit dem Programmierplatz Programme für ältere Steuerungen erstellen wollen, beachten Sie folgende Punkte:

- Verwenden Sie am Programmierplatz nur Funktionen, die in den älteren Steuerungen verfügbar sind
- Bei einigen Zyklen wurden zusätzliche Parameter eingeführt,  $\mathbb{R}^n$ die auf älteren Steuerungen bzw. Software-Ständen nicht zur Verfügung stehen. Sie können diese mit der Taste **NO ENT**, beginnend am letzten Parameter des jeweiligen Zyklus, aus der Zyklusdefinition löschen. Sie erhalten somit ein entsprechend abwärtskompatibles Programm.

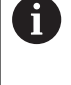

Bei Unklarheiten vergleichen Sie das auf dem Programmierplatz erstellte Programm mit dem Satzformat Ihrer Steuerung, das im jeweiligen Benutzerhandbuch beschrieben ist.

## <span id="page-20-1"></span><span id="page-20-0"></span>**Lizenzierung und Nutzungsvorschriften**

#### **Lizenzvarianten**

Der Programmierplatz TNC kann entweder mit vollem Funktionsumfang als kostenpflichtige Vollversion oder als eingeschränkte kostenlose Demo-Version betrieben werden.

Die Demo-Version des Programmierplatzes hat folgende Einschränkungen:

Max. 100 Programmzeilen pro NC-Programm

Max. 10 Elemente im CAD-Viewer auswählen und übernehmen  $\Box$ Für die Vollversion des Programmierplatzes gibt es fünf Lizenzvarianten:

- **Programmierplatz mit Bedienfeld**
- Einzelplatzlizenz für einen PC-Arbeitsplatz  $\Box$
- Netzwerklizenz für einen PC-Arbeitsplatz
- Netzwerklizenz für 14 PC-Arbeitsplätze
- Netzwerklizenz für 20 PC-Arbeitsplätze

Die Anzahl der angegebenen PC-Arbeitsplätze gibt  $\mathbf i$ ausschließlich die Anzahl der zeitgleich möglichen Benutzer an.

Dank der Lizenzierung mithilfe eines hardwarebasierten Software-Freigabemoduls sind die Lizenzen nicht an einzelne PCs gebunden.

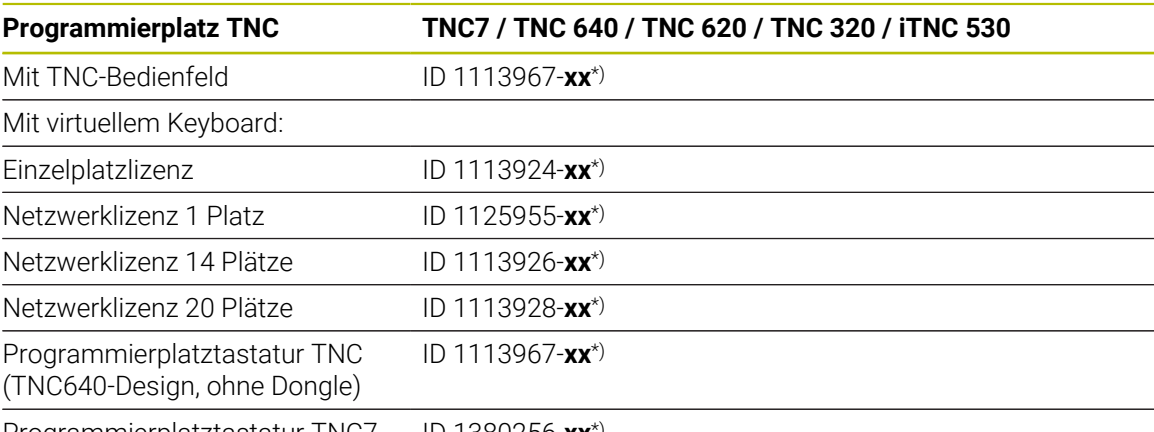

Programmierplatztastatur TNC7 (TNC7-Design, ohne Dongle) ID 1380256-**xx**\*)

\*) **xx** ist ein Platzhalter für die Angabe der Produktversion

Für folgende TNC-Steuerung steht eine entsprechende Programmierplatz-Software zur Verfügung. Das Software-Freigabemodul schaltet eine Programmierplatz-Software von der Demo-Version zur Vollversion frei.

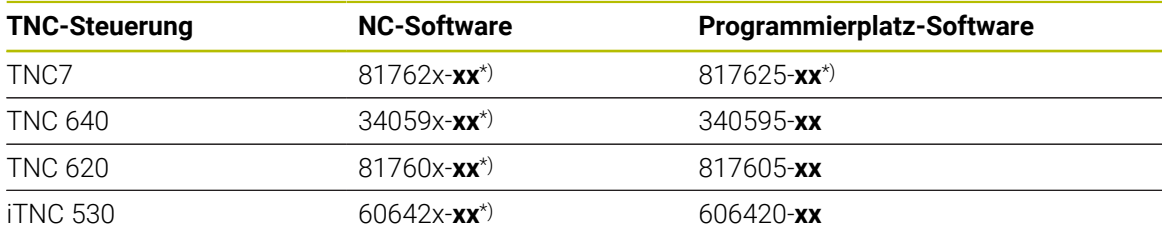

\*) **xx** ist ein Platzhalter für die Angabe der Softwareversion

i i

Aktuelle Programmierplatz-Software, Treiber für das Software-Freigabemodul und Dokumentation finden Sie im **[Download](https://www.heidenhain.de/de_DE/software/)**-Bereich bei PC-Software.

Heruntergeladene Software müssen Sie vor der Installation entpacken!

## **Open-Source-Software**

Die Programmierplatz-Software wird ggf. in einer Open-Source-Software ausgeführt, deren Nutzung expliziten Lizenzbedingungen unterliegt. Diese Nutzungsbedingungen gelten vorrangig.

Zu den Lizenzbedingungen gelangen Sie wie folgt:

- Öffnen Sie das Control Panel der Programmierplatz-Software
- Führen Sie einen Rechts-Klick auf die Titelzeile aus
- Öffnen Sie die Schaltfläche **About OpenSource**
- Die verwendete OpenSource-Software wird angezeigt. Sie können die dazugehörigen Lizenzen aufrufen.  $\mathbf{b}$

 $\mathbf{r}$ 

## **Nutzungsvorschriften**

Alle Informationen zur rechtskonformen Nutzung der Produkte und Leistungen der Fa. HEIDENHAIN finden Sie im Internet unter:

- **[Nutzungsbedingungen](http://www.heidenhain.de/de_DE/unternehmen/nutzungsbedingungen/)**
- Ī. **[Allgemeine Geschäftsbedingungen](http://www.heidenhain.de/de_DE/unternehmen/geschaeftsbedingungen/)**
- $\mathbb{R}^n$ **[Datenschutzerklärung](http://www.heidenhain.de/de_DE/unternehmen/datenschutzerklaerung/)**

## <span id="page-22-2"></span><span id="page-22-1"></span><span id="page-22-0"></span>**Programmierplatz-Tastatur anschließen**

Schließen Sie die Programmierplatztastatur an einen freien USB-Anschluss Ihres Rechners an.

Installieren Sie anschließend von der Programmierplatz-DVD den Treiber für den USB-Dongle.

Die Programmierplatz-Software erkennt die angeschlossene Programmierplatztastatur dann automatisch.

An der Rückseite der Programmierplatztastatur befindet sich ein USB-Anschluss, an dem Sie ein weiteres USB-Gerät anschließen können.

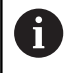

Beachten Sie, das an der Programmierplatztastatur angeschlossene zusätzliche USB-Gerät darf nicht mehr als 200 mA Strom ziehen.

Die Programmierplatztastatur ist für den Anschluss an einem PC-System vorgesehen. An eine Steuerung darf die Programmierplatztastatur nicht angeschlossen werden.

Sie können auch die Tastatur einer älteren Programmierplatzversion verwenden, wenn diese mit dem entsprechenden Software-Freigabemodul (Dongle) ausgestattet ist. Der Programmierplatz erkennt eine ältere Tastatur nur, wenn diese einen Marx-Dongle enthält. Welcher Dongle in der Tastatur verbaut ist, entnehmen Sie der nachfolgenden Tabelle:

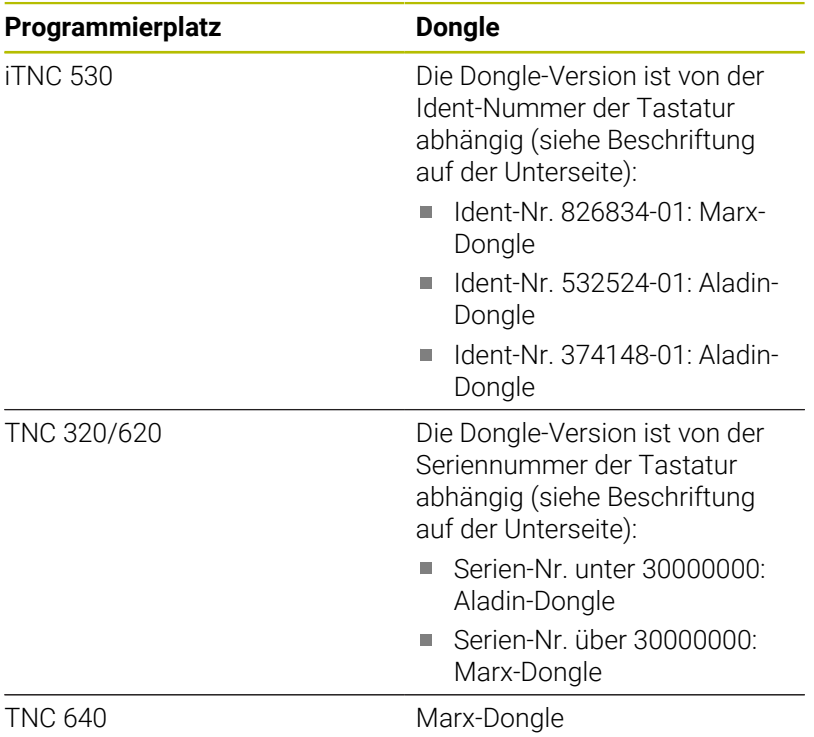

# <span id="page-23-1"></span><span id="page-23-0"></span>**Nummernfolien**

Die der Programmierplatztastatur beiliegenden, selbstklebenden Nummernfolien erleichtern die Zuordnung zwischen den Softkey-Tasten und den angezeigten Softkeys am PC-Bildschirm.

Sie können die einzelnen Nummernfolien, entsprechend der Softkey-Nummern Ihrer Programmierplatztastatur, am PC-Bildschirm anbringen.

# <span id="page-24-0"></span>**2.2 Software installieren**

Der Programmierplatz muss an jedem PC-Arbeitsplatz separat installiert werden, unabhängig von der Lizenzierung. **Weitere Informationen:** ["Programmierplatz installieren", Seite 26](#page-25-0)

Bei Verwendung eines Software-Freigabemoduls muss zusätzlich an jedem PC der entsprechende Treiber installiert werden. **Weitere Informationen:** ["Treiber installieren", Seite 30](#page-29-0)

Bei Verwendung der Netzwerklizenz muss zusätzlich ein sog. Lizenzserver eingerichtet werden.

**Weitere Informationen:** ["Lizenzserver einrichten", Seite 31](#page-30-0)

# <span id="page-25-1"></span><span id="page-25-0"></span>**Programmierplatz installieren**

Für die Installation können Sie die Programmierplatz-DVD oder die heruntergeladenen Installationsdateien verwenden.

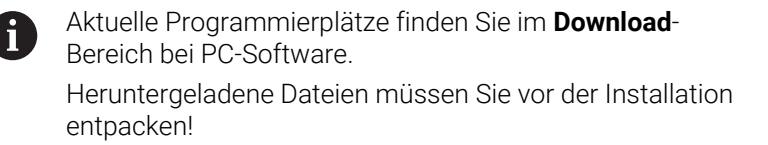

Die Dialogsprache wird bei der Installation entsprechend der eingestellten Windows-Anzeigesprache ausgewählt. Das Installationspaket für die Programmierplatz-Software enthält:

- **Programmierplatz-Software**
- Virtualisierungssoftware VirtualBox (VBox) von ORACLE
- Programmierplatz-Erweiterungspaket: TNCvbBase

PCs mit Windows-Betriebssystem werden in der Regel durch Updates aktuell gehalten. HEIDENHAIN empfiehlt die Programme VirtualBox und TNCvbBase regelmäßig auf Updates zu prüfen

Installieren Sie den Programmierplatz wie folgt:

- ь Heruntergeladene Dateien entpacken
- Zur Installationsdatei navigieren, z. B. Install TNC640 ь (340595).exe

#### **Navigation:**

Đ

- Heruntergeladene Dateien
	- Ordner mit den entpackten Dateien
	- Ordner mit der Software-ID, z. B. 340595
	- Ordner HEIDENHAIN
	- Ordner des Programmierplatzes, z. B. TNC640
	- **Ordner HEIDENHAIN**
	- Ordner des Programmierplatzes, z. B.TNC640
- Installationsdatei starten
- Anweisungen der Installationsschritte ausführen  $\mathbf{r}$ **Weitere Informationen:** ["Standard Installation", Seite 28](#page-27-0) **Weitere Informationen:** ["Benutzerdefinierte Installation",](#page-28-0) [Seite 29](#page-28-0)

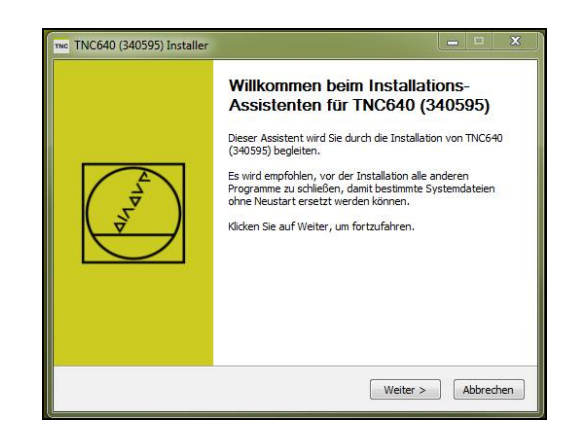

- A
- Bei einer benutzerdefinierten Installation können Sie dieselbe Programmierplatz-Software (z.B. TNC 620) für eine Steuerung parallel in der Virtualisierungssoftware installieren. Für die jeweilige Programmierplatz-Software wird eine virtuelle Maschine angelegt.
- Wenn Sie weitere Anwendungen mit einem MARX-Dongle auf ihrem PC benötigen, kann es zu unerwünschten Überschneidungen kommen. Aufgrund von Filtereinstellungen in der VirtualBox und VMware Workstation werden alle am PC gesteckten MARX-Dongle an die Virtualisierungssoftware weitergereicht und dort erst ausgewertet. Den weiteren Anwendungen wie z. B. Teleservice, KinematicsDesign, Software von Drittanbietern wird der Dongle entzogen. Installieren Sie einen lokalen Lizenzserver auf Ihrem PC. Die Prüfung des Dongle´s findet im Lizenzserver statt und weitere Anwendungen werden nicht mehr beeinträchtigt. Als Lizenzserver können Sie den SmarxOS Network Server verwenden.
- Sie können mehrere Programmierplätze parallel auf einem PC laufen lassen. Pro laufender Anwendung wird eine Lizenz benötigt. Wenn keine Lizenz mehr frei ist oder nur eine Einzelplatzlizenz vorhanden ist, werden weitere Anwendungen des Programmierplatzes in der Demo-Version gestartet.

#### <span id="page-27-0"></span>**Standard Installation**

Ť.

 $\mathbf i$ 

j.

- Installationsart **Standard** wählen
- Alle aufgelisteten Anwendungen werden automatisch der Reihe nach installiert.
- Mit Schaltfläche **Install** bestätigen  $\mathbf{p}$

Die Anwendungen werden in der benötigten Reihenfolge angezeigt und installiert.

Wenn eine Anwendung auf dem Zielsystem bereits vorhanden ist, wird sie vom Installationsassistenten nicht angeboten.

VirtualBox wird automatisch mit den Standardeinstellungen installiert.

> Wenn die Installation über ein Netzlaufwerk erfolgt, werden während der Installation kurzzeitig alle Netzwerkverbindungen getrennt und anschließend wieder verbunden.

- Lizenzbedingungen für die VirtualBox bestätigen
- > Die Erweiterung TNC VB Base für die VirtualBox wird automatisch mit den Standardeinstellungen installiert.
- Lizenzbedingungen für die Steuerungssoftware bestätigen  $\frac{1}{2}$
- Die Steuerungssoftware wird automatisch mit den  $\geq$ Standardeinstellungen installiert.

Die Steuerungssoftware wird bei der Installation als Setup angelegt. Mit dem erstmaligen Start der Software wird die Software entpackt, installiert und automatisch gestartet.

> Der Programmierplatz startet nach erfolgreicher Installation.

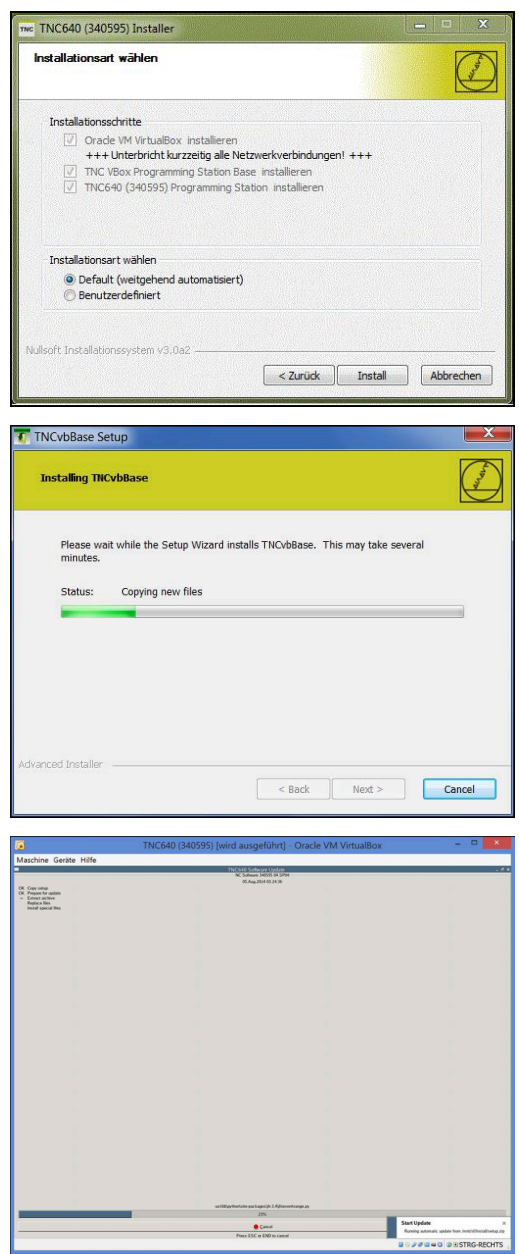

#### <span id="page-28-0"></span>**Benutzerdefinierte Installation**

- Installationsart **Benutzerdefiniert** wählen
- Alle aufgelisteten Anwendungen werden einzeln installiert.
- Mit Schaltfläche **Install** bestätigen

Die Anwendungen werden in der benötigten Reihenfolge angezeigt und installiert. Wenn eine Anwendung auf dem Zielsystem bereits

vorhanden ist, wird sie vom Installationsassistenten nicht angeboten.

- Lizenzbedingungen für die VirtualBox bestätigen
- Ggf. Installationspfad für VirtualBox anpassen
- Gewünschte Menüeinträge erstellen
- Erforderliche Gerätesoftware bestätigen
	- **USB-Controller**

 $\mathbf{i}$ 

- Netzwerkdienst
- Netzwerkadapter
- Mit Schaltfläche **Install** bestätigen

Wenn die Installation über ein Netzlaufwerk erfolgt, werden während der Installation kurzzeitig alle Netzwerkverbindungen getrennt und anschließend wieder verbunden.

- Ggf. Installationspfad für die Erweiterung TNC VB Base der  $\blacktriangleright$ VirtualBox anpassen
- Mit Schaltfläche **Install** bestätigen

Ť.

- Lizenzbedingungen für die Steuerungssoftware bestätigen
- Ggf. Installationspfad für die Steuerungssoftware anpassen

Wenn bereits eine virtuelle Maschine auf Ihrem PC installiert ist, können Sie zwischen zwei Optionen wählen:

- **Update an existing virtual machine**: Eine bestehende Maschine wird überschrieben
- **Create a new virtual machine**: Eine neue virtuelle Maschine wird erstellt

Wenn die Virtualisierungssoftware VMware Workstation auf Ihrem PC bereits installiert ist, können Sie die Steuerungssoftware optional für VMware Workstation installieren. Nicht alle verfügbaren Versionen der Programmierplatz-Software unterstützen diese optionale Installation.

- Ggf. für die Laufwerke **TNC:** und **PLC:** einen gemeinsamen Ordner auf dem Zielsystem angeben
- Der direkte Zugriff vom PC auf die internen Verzeichnisse des Programmierplatzes wird freigegeben.

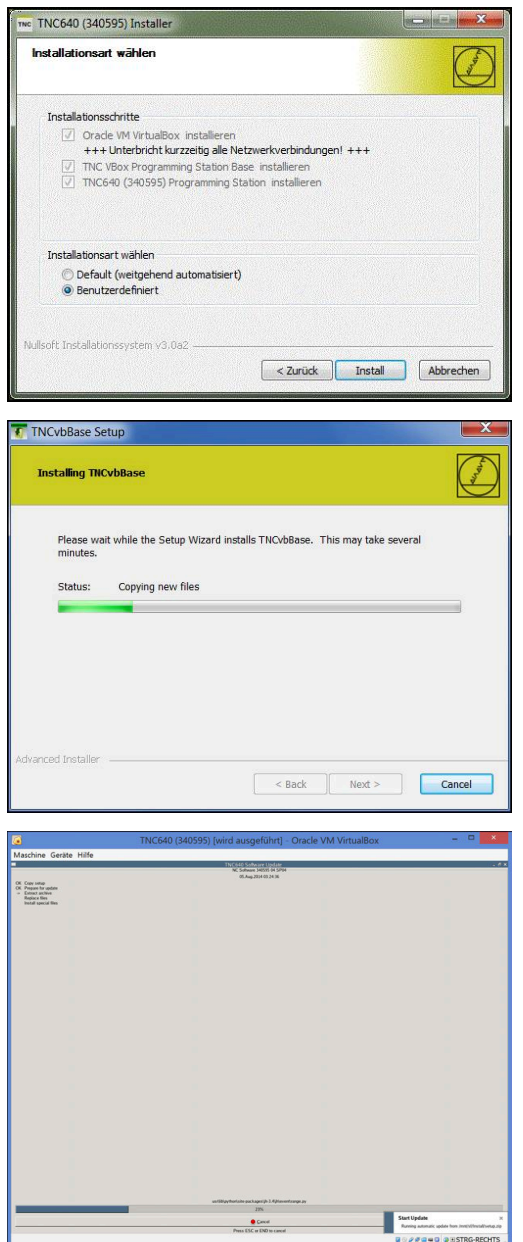

Für den Direktzugriff auf die Laufwerke **TNC:** und **PLC:** h) gelten folgende Einschränkungen:

- SElinux inaktivieren
- Benutzerverwaltung wird nicht unterstützt
- verschlüsselte PLC-Partition (PLCE) wird nicht unterstützt

Diese Option steht bei der Installation der aktuellen Programmierplatz-Software nicht mehr zur Verfügung, sie kann nur noch bei älteren Softwareständen selektiert werden.

- Ggf. auf dem Desktop ein Menüeintrag erstellen lassen
- Mit Schaltfläche **Install** bestätigen
- > Die Steuerungssoftware wird installiert.

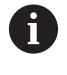

i

Die Steuerungssoftware wird bei der Installation als Setup angelegt. Mit dem erstmaligen Start der Software wird die Software entpackt, installiert und automatisch gestartet.

- Mit Schaltfläche **Fertigstellen** bestätigen
- <span id="page-29-0"></span>> Der Programmierplatz startet nach erfolgreicher Installation.

# **Treiber installieren**

Für die Installation können Sie die heruntergeladene Installationsdatei verwenden.

<span id="page-29-1"></span>Aktuelle Treiber finden Sie im **[Download](https://www.heidenhain.de/de_DE/software/)**-Bereich bei PC-Software.

Beachten Sie, dass verschiedene Treiber zur Verfügung stehen abhängig vom verwendeten Software-Freigabemodul und der Lizenzvariante.

Heruntergeladene Dateien müssen Sie vor der Installation entpacken!

Installieren Sie den Treiber wie folgt:

- Heruntergeladene Dateien entpacken
- Zur Installationsdatei CBUSetup.exe navigieren

## **Navigation:**

- Heruntergeladene Datei
	- Ordner mit der entpackten Datei
- Installationsdatei starten

## <span id="page-30-1"></span><span id="page-30-0"></span>**Lizenzserver einrichten**

Ein am Lizenzserver angeschlossenes Software-Freigabemodul stellt nur die Anzahl der erworbenen Lizenzen im Netzwerk zur Verfügung.

Für die Regelung der Lizenzzugriffe durch die einzelnen PC-Arbeitsplätze benötigt der Lizenzserver eine zusätzliche Software, den SmarxOS Network Server.

Für die Installation können Sie die Programmierplatz-DVD oder die heruntergeladene Installationsdatei verwenden.

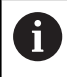

Die Installationsdatei finden Sie im Ordner des Treibers für die Netzwerklizenz.

**Weitere Informationen:** ["Treiber installieren", Seite 30](#page-29-0)

Richten Sie den Lizenzserver wie folgt ein:

- $\mathbf{b}$  . Kompletten Inhalt des Ordners CBServer auf die Festplatte des Lizenzservers kopieren
- Zur Installationsdatei CBIOS Network Server.msi navigieren ь
- Installationsdatei starten
- > Die Task-Leiste zeigt das folgende Symbol

# .

- $\mathbf{p}$ Symbol  $\boldsymbol{X}$  doppelklicken
- $\mathbf{r}$ Anwendung mit der Schaltfläche **Stop** anhalten
- ь Option **Run as Service (Stop Server to change)** auswählen
- Anwendung mit der Schaltfläche Start erneut starten ь
- > Die Anwendung ist gestartet und als Dienst konfiguriert.
- > Der Dienst startet beim PC-Neustart automatisch im Hintergrund.

Indem Sie die Anwendung als Dienst konfigurieren,  $\mathbf i$ umgehen Sie nach jedem PC-Neustart das manuelle Starten der Anwendung.

Dadurch stellen Sie sicher, dass die PC-Arbeitsplätze auf die vorhandenen Lizenzen zugreifen können.

Die Einstellungen für den Dienst können Sie jederzeit prüfen und ändern. Die Einstellungen finden Sie im Bereich Verwaltung in der Gruppe Dienste. Nutzen Sie für die Navigation die Systemsteuerung.

Abhängig von den Firewall-Einstellungen des Lizenzservers kann es notwendig sein, die Ausführung der Datei CBIOS Network Server.msi zu erlauben.

 $\mathbf{f}$ 

 $\mathbf{f}$ 

Wenn Sie die Anwendung nicht als Dienst konfigurieren dürfen oder möchten, müssen Sie die folgenden Schritte nach jedem PC-Neustart wiederholen:

- Zur Installationsdatei CBIOS Network Server.msi navigieren
- Installationsdatei starten

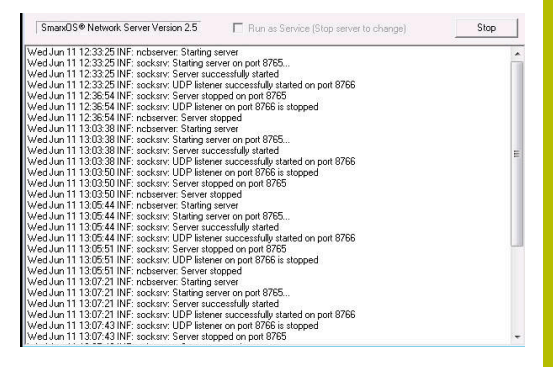

0

Weitere Server-Einstellungen und administrative Funktionen führen Sie mithilfe der Anwendung AdminApp.exe aus. Die entsprechende Beschreibung der Anwendung finden Sie in der Datei readme.txt.

Beide Dateien finden Sie im Ordner des Treibers für die Netzwerklizenz.

# <span id="page-32-0"></span>**2.3 Programmierplatz bedienen**

# <span id="page-32-1"></span>**Virtuelles Keyboard einblenden**

Blenden Sie das virtuelle Keypad wie folgt ein:

- **Programmierplatz starten**
- Auf das HEIDENHAIN-VirtualBox-Symbol rechts unten in der Task-Leiste klicken
- > Das TNC VBox Control Panel startet.
- Reiter **Keypad** wählen
- > Zusätzliche Einstellmöglichkeiten für das Keypad werden angezeigt.
- Option **Launch keypad at startup** wählen, damit das Keypad automatisch bei jedem Start des Programmierplatzes eingeblendet wird
- ► Layout für das Keypad wählen: z. B.
	- **Vertical NC keypad**
- Schaltfläche **Launch** anklicken
- Das **Virtual Keyboard** wird eingeblendet.

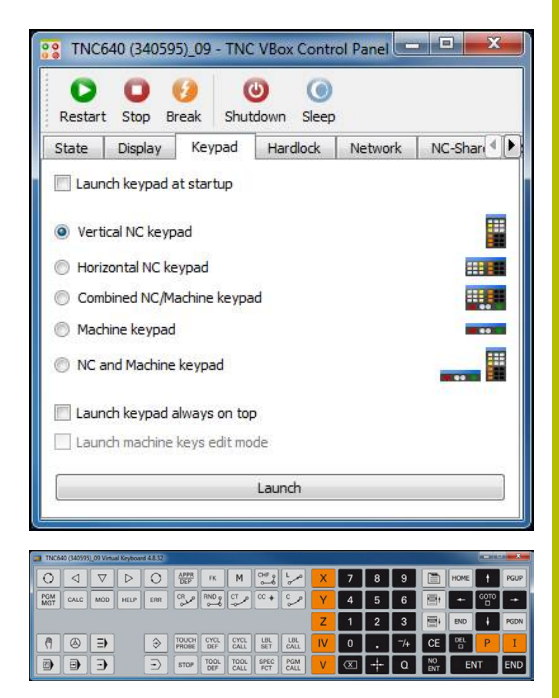

# <span id="page-33-0"></span>**Virtuelles Handrad einblenden**

Blenden Sie das virtuelle Handrad wie folgt ein:

- **Programmierplatz starten**
- Auf das HEIDENHAIN-VirtualBox-Symbol rechts unten in der  $\blacktriangleright$ Task-Leiste klicken
- > Das TNC VBox Control Panel startet.
- Reiter **Handwheel** wählen
- Zusätzliche Einstellmöglichkeiten für das Handrad werden angezeigt.
- Option **Launch handwheel at startup** wählen, damit das Handrad automatisch bei jedem Start des Programmierplatzes eingeblendet wird
- Option **Launch handwheel always on top** wählen, damit das virtuelle Handrad am Bildschirm immer im Vordergrund angezeigt wird
- Schaltfläche **Launch** anklicken
- Das **Virtual Handwheel** wird eingeblendet.

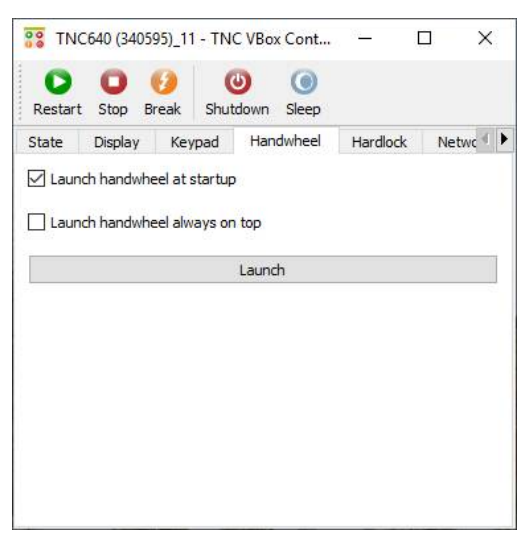

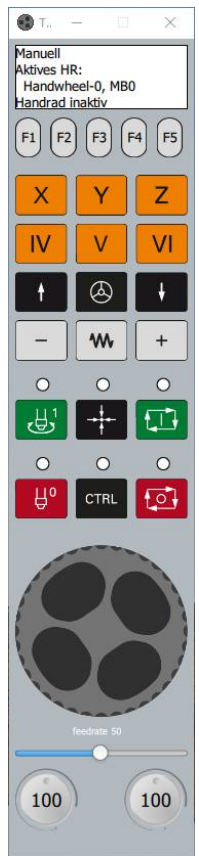

# <span id="page-34-1"></span><span id="page-34-0"></span>**Bedienelemente**

Den Programmierplatz bedienen Sie mithilfe der Programmierplatztastatur, PC-Tastatur oder Maus.

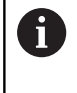

Funktionen für vertikale Softkeys stehen nur dann zur Verfügung, wenn Sie ein spezielles PLC-Programm für den Programmierplatz verwenden.

#### **Tasten für Funktionen**

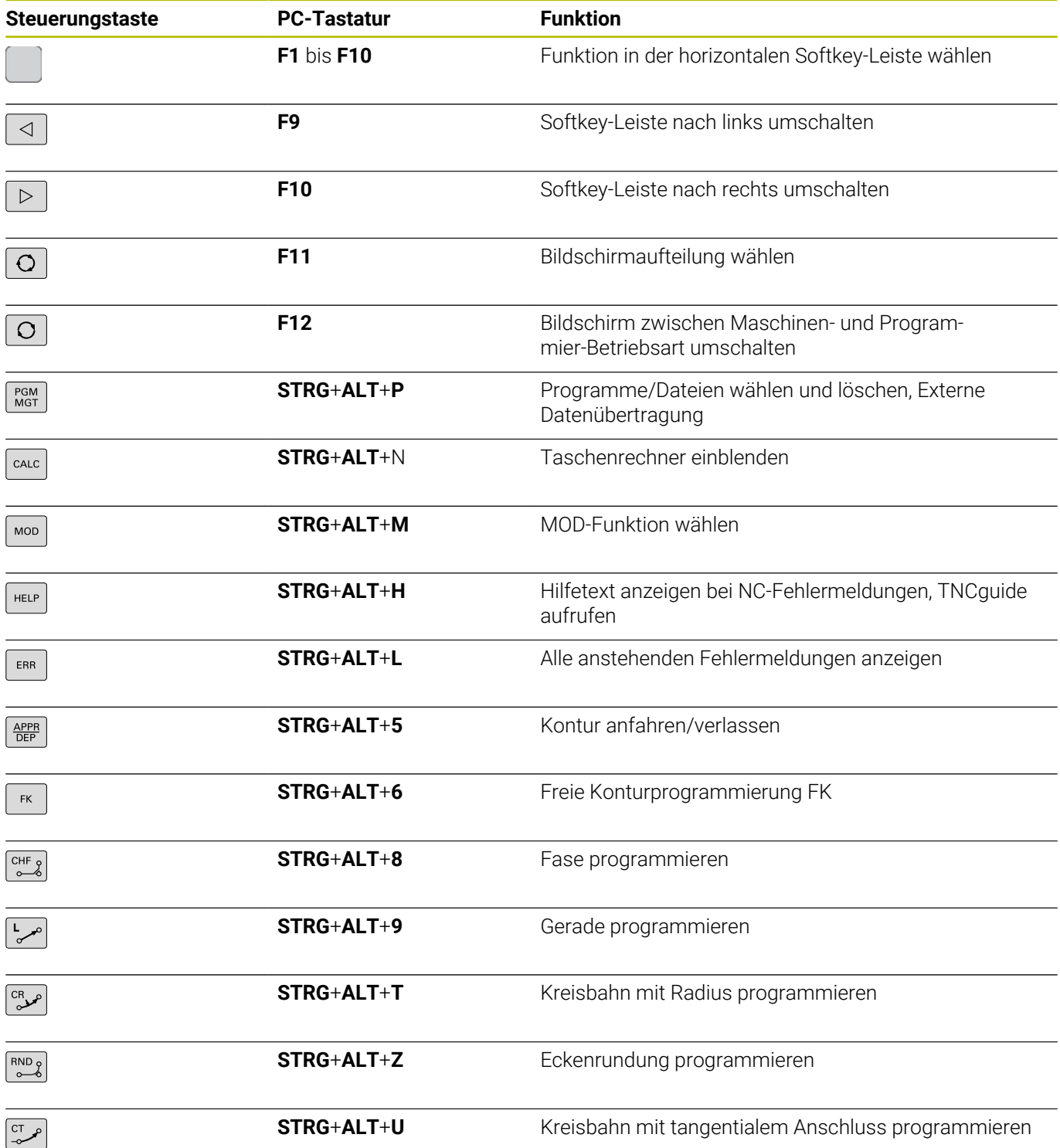

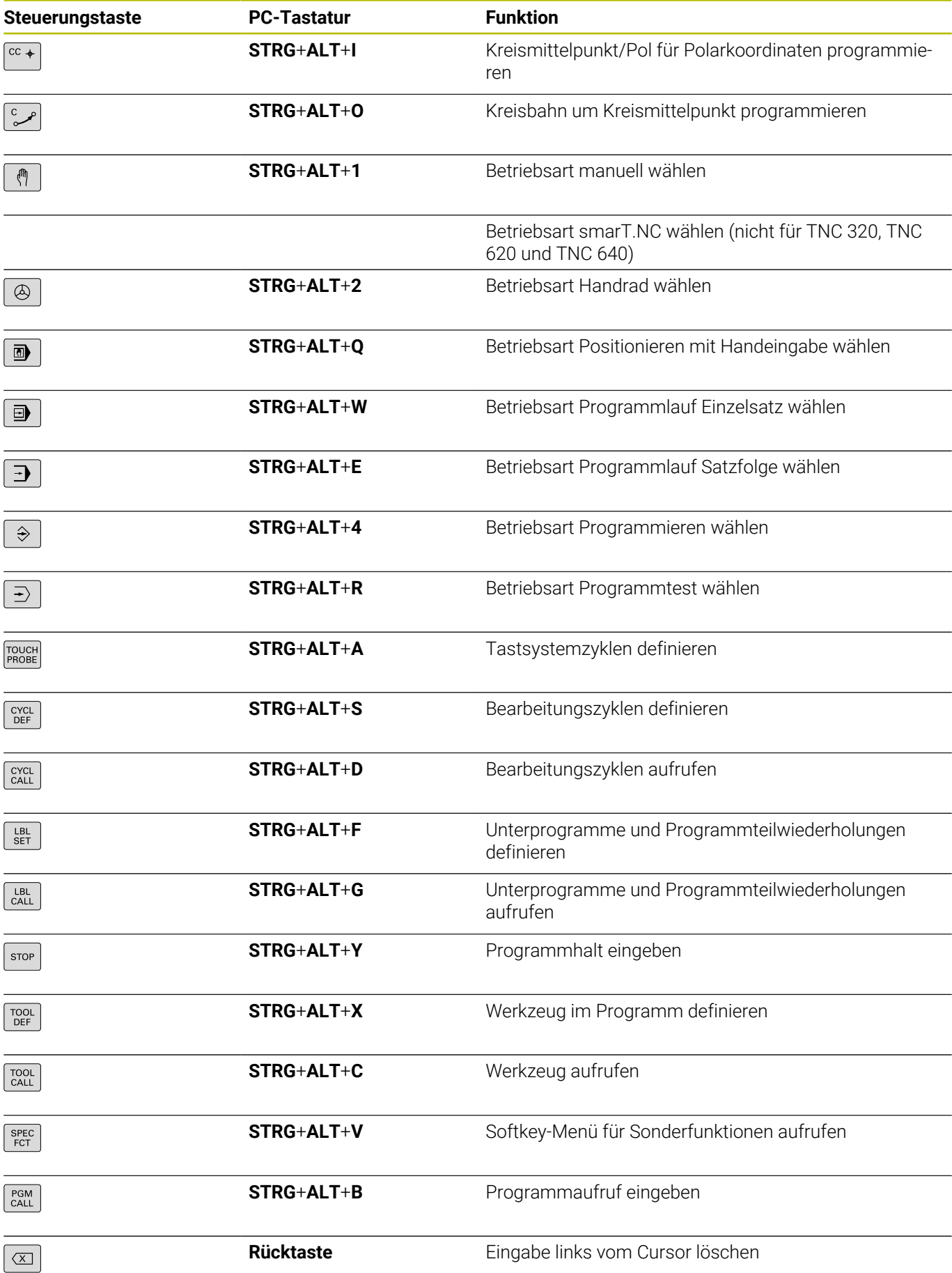

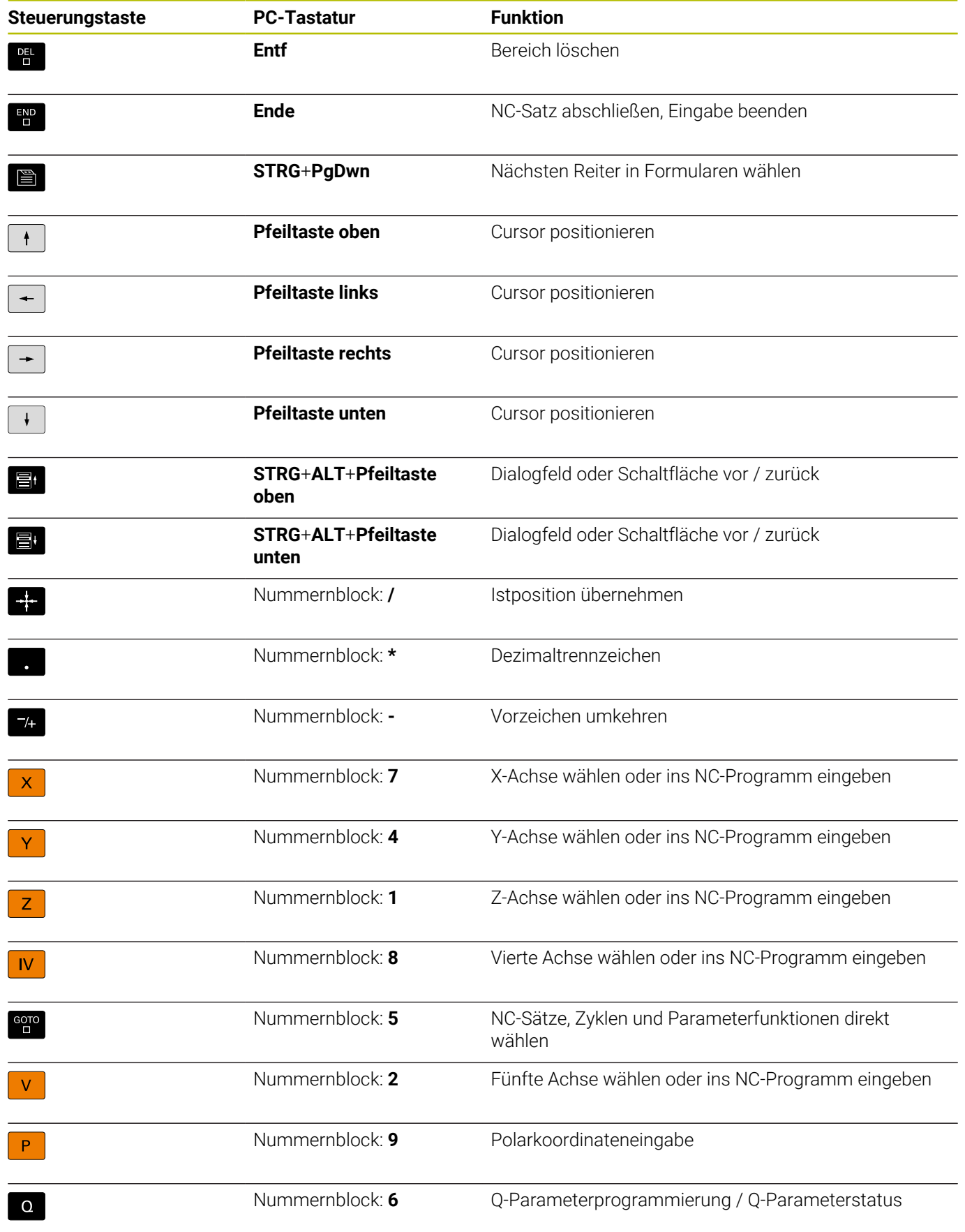

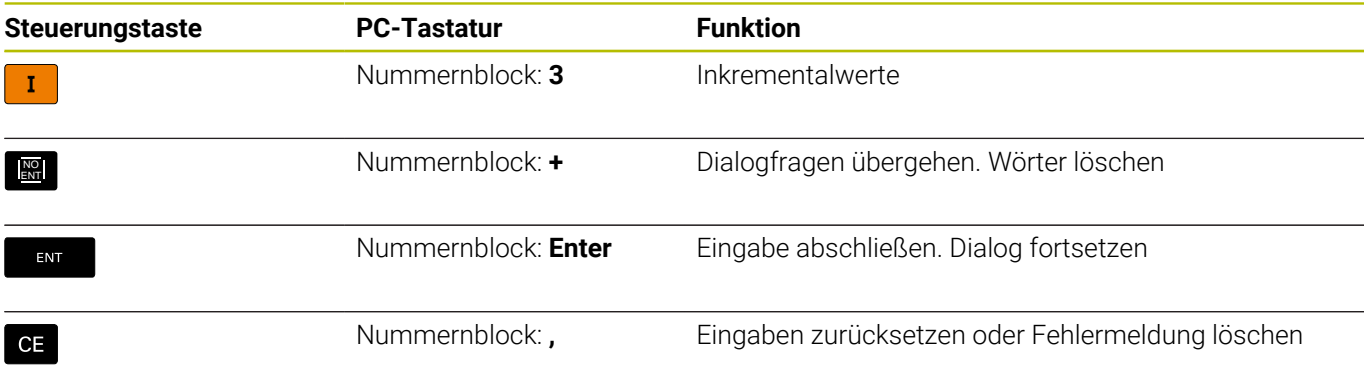

#### **Tastaturbelegung auf amerikanischen PC-Tastaturen**

Wenn Sie eine PC-Tastatur mit amerikanischem Tastatur-Layout verwenden, sind folgende Tasten anders angeordnet:

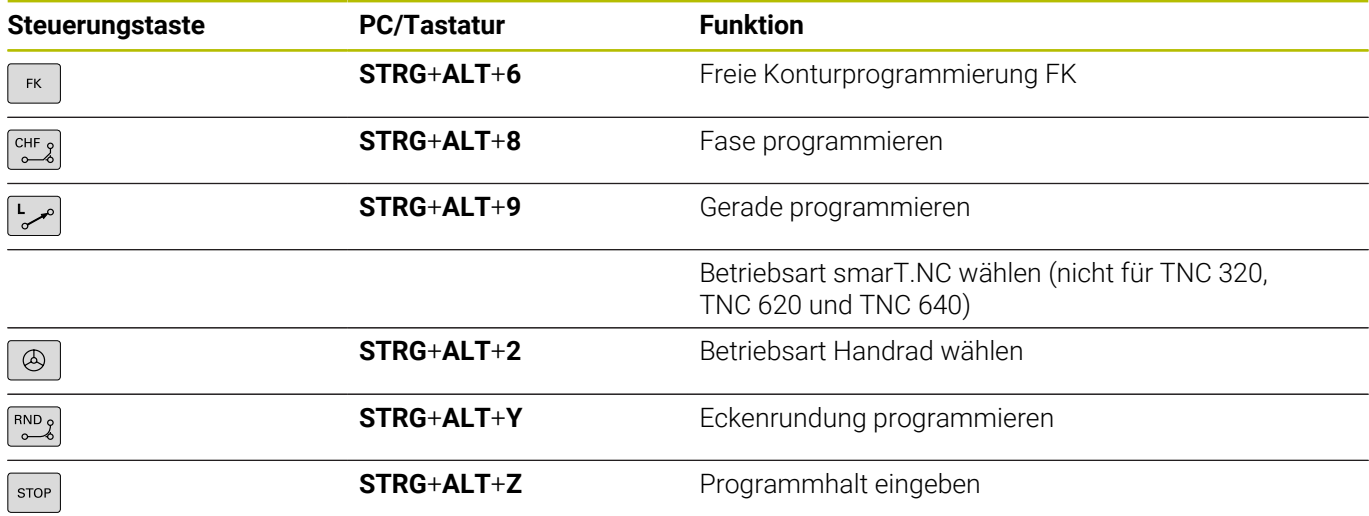

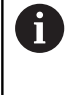

Die Steuerungsfunktionen (z. B. L, C, CC) werden über bestimmte Tastenkombinationen an die Programmierplatz-Software gesendet. Beachten Sie, dass solche Tastenkombinationen auch von anderen Windows-Programmen verwendet werden und dadurch ungewollte Effekte entstehen können.

Diese Tasten sind in einer Tastaturschablone zusammengefasst:

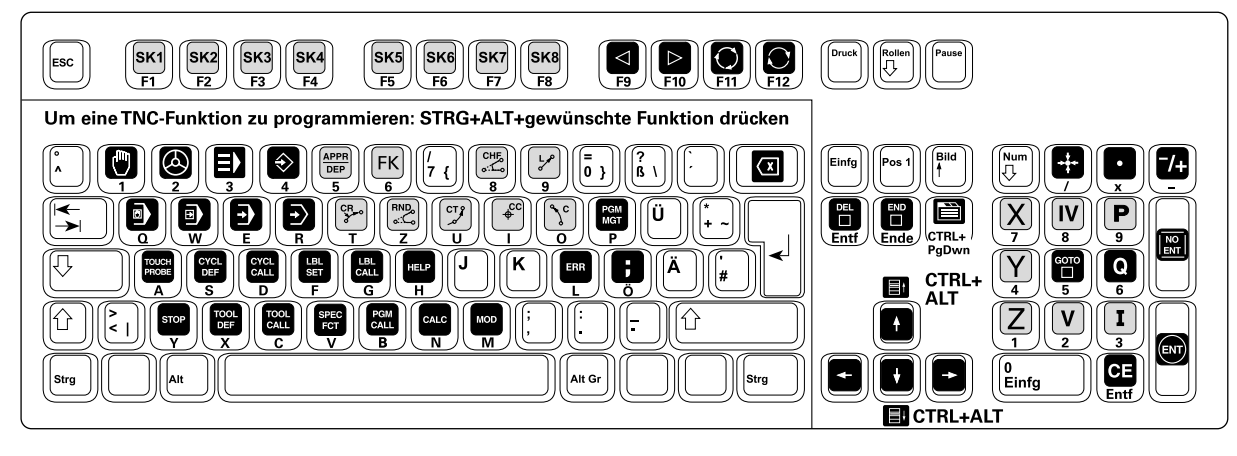

Die Tastaturschablone zum Ausdrucken finden Sie im Anhang.

**[Weitere Informationen:](#page-65-0)** "Gesamtübersicht [Tastaturbelegung", Seite 66](#page-65-0)

# <span id="page-38-1"></span><span id="page-38-0"></span>**Arbeiten mit dem HEIDENHAIN Basis PLC-Programm**

Nachdem Sie den Programmierplatz gestartet haben, stehen Ihnen die wichtigsten Programmierplatzfunktionen zur Maschinenbedienung zur Verfügung.

**Weitere Informationen:** ["Programmierplatz installieren", Seite 26](#page-25-0)

In der vertikalen Softkey-Leiste finden Sie wichtige Softkeys zur Maschinenbedienung:

■ NC-Start

 $\mathbf i$ 

- NC-Stopp  $\mathcal{L}_{\mathcal{A}}$
- Achsen verfahren

Über die horizontale Softkey-Leiste können Sie verschiedene Maschinenfunktionen des Basis-PLC-Programms per Maus simulieren:

#### **Hauptmenü**

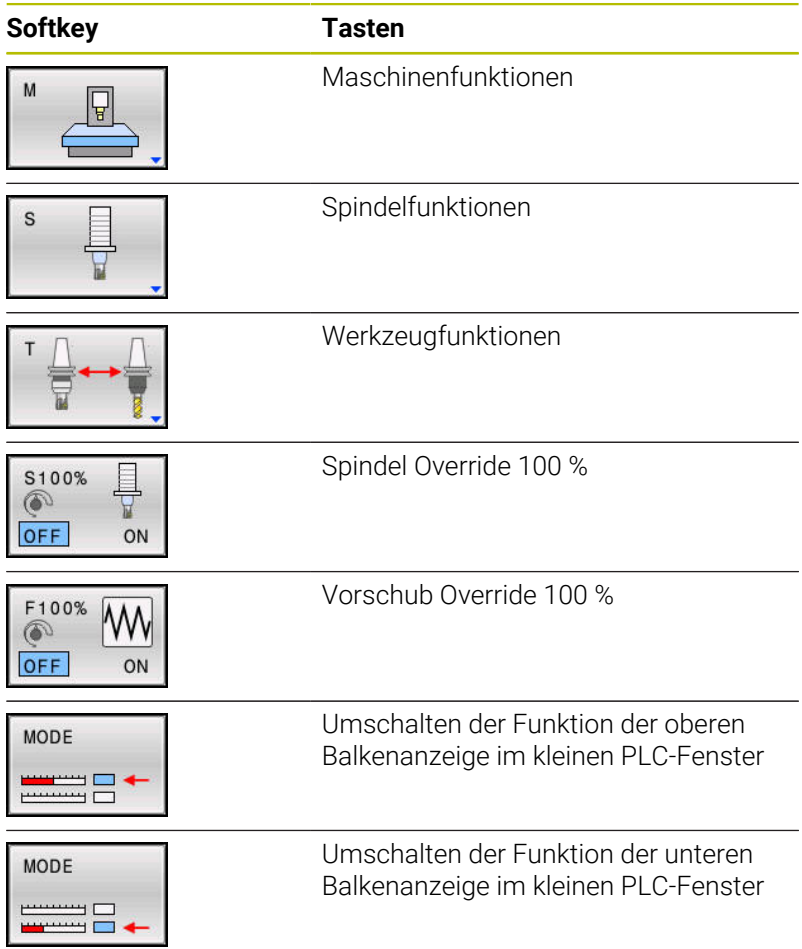

#### **Maschinenfunktionen**

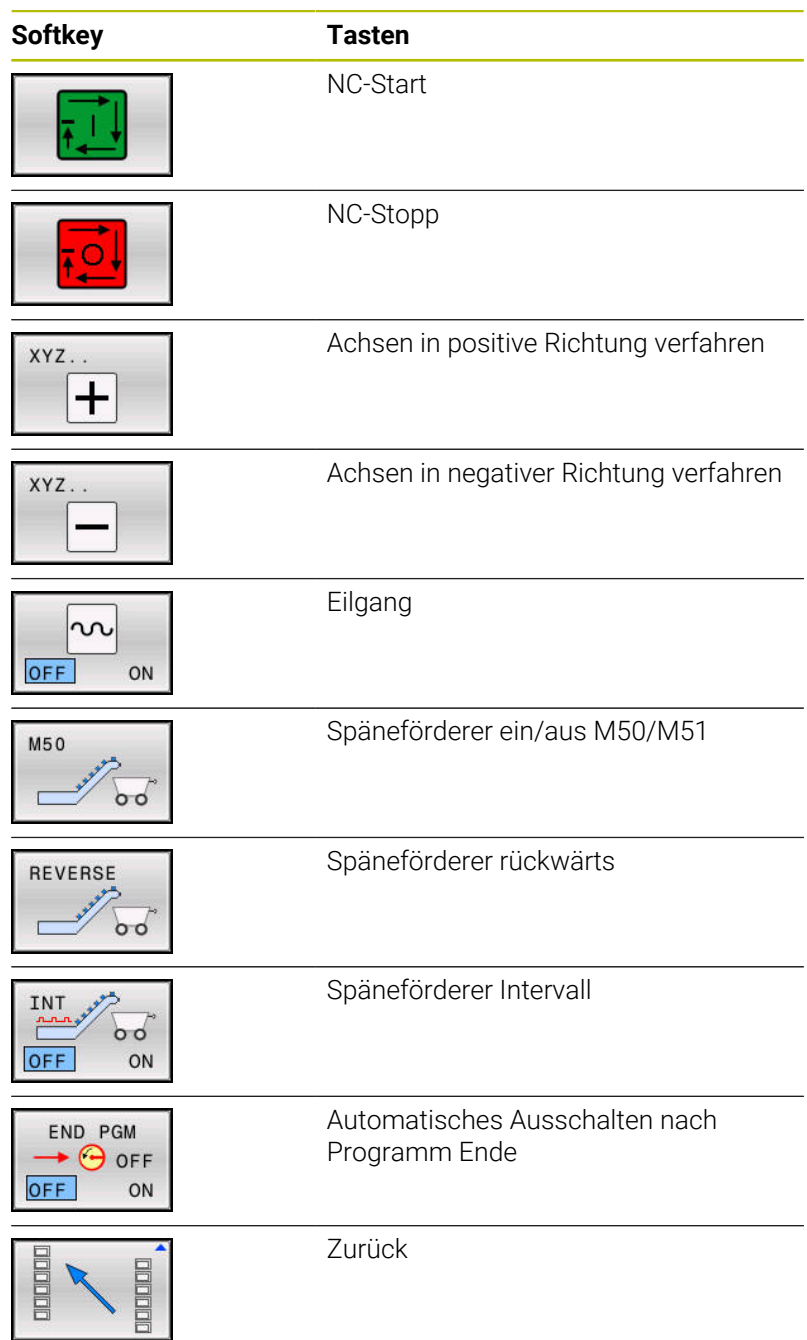

# **Spindelfunktionen**

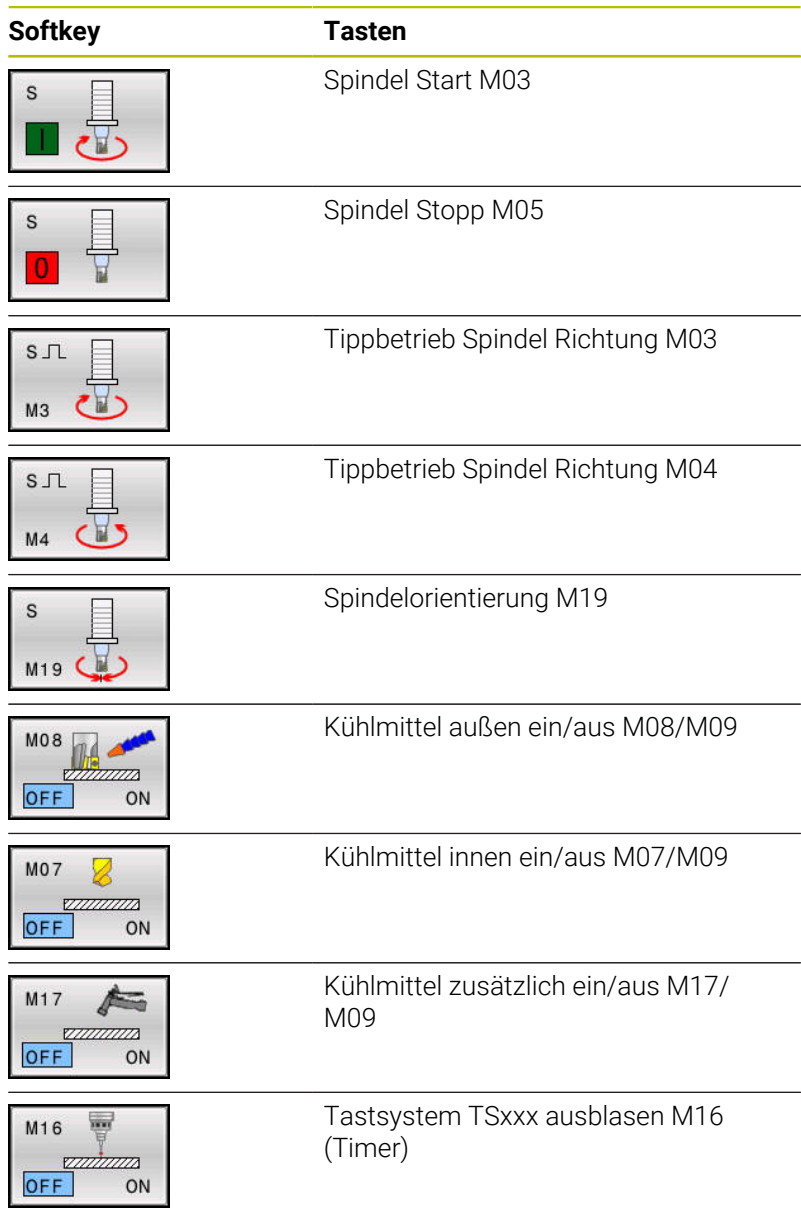

#### **Werkzeugwechsler Service-Funktionen**

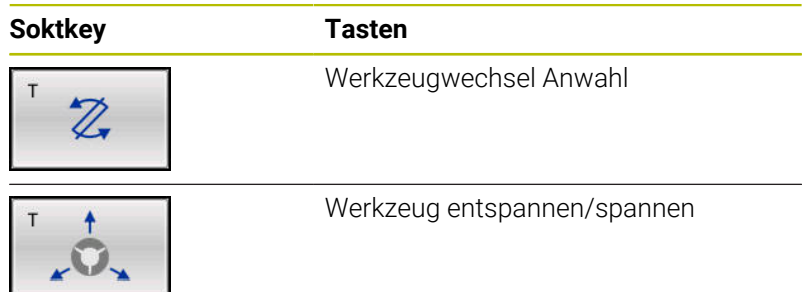

# <span id="page-42-1"></span><span id="page-42-0"></span>**Arbeiten mit einem maschinenspezifischen PLC-Programm**

Manche Maschinenhersteller stellen für den Programmierplatz ein für den jeweiligen Maschinentyp angepasstes PLC-Programm zur Verfügung. Setzen Sie sich mit Ihrem Maschinenhersteller in Verbindung, um eine Funktionsbeschreibung für dieses angepasste PLC-Programm zu erhalten.

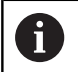

Um Daten und Dateien vor Lesezugriffen zu schützen, kann der Maschinenhersteller die PLC verschlüsseln.

HEIDENHAIN weist darauf hin, dass keine Datenverschlüsselung einen 100%igen Schutz der Daten geben kann. Daher kann HEIDENHAIN auch keine Gewährleistung und Haftung für die Beeinträchtigung von dort gespeicherten Daten oder den daraus resultierenden Schäden übernehmen.

# <span id="page-43-1"></span><span id="page-43-0"></span>**Verzeichnisstruktur und Dateitypen**

#### **Verzeichnisstruktur**

Während der Installation geben Sie einen Installationspfad an.

**Weitere Informationen:** ["Programmierplatz installieren", Seite 26](#page-25-0)

Die darunter liegende Verzeichnisstruktur der Steuerung wird in der virtuellen Maschine automatisch angelegt:

- **LOG:** enthält die LOG-Dateien
- **PLC:** enthält die PLC-Dateien
- **SF:** enthält die SF-Dateien

A

**TNC:** enthält die Endanwenderdateien

Im TNCremo wird das Endanwenderverzeichnis als **TNC:\** und **SF:\** angezeigt.

Auf die Verzeichnisse **PLC:\** und **LOG:\** können Sie mit TNCremo nur nach Eingabe der erforderlichen Schlüsselzahl oder des Tagespassworts zugreifen.

TNCremo ist eine HEIDENHAIN-Software u. a. für die Datenübertragung zwischen Steuerung und PC-Arbeitsplatz.

#### **Endanwenderverzeichnisses TNC:**

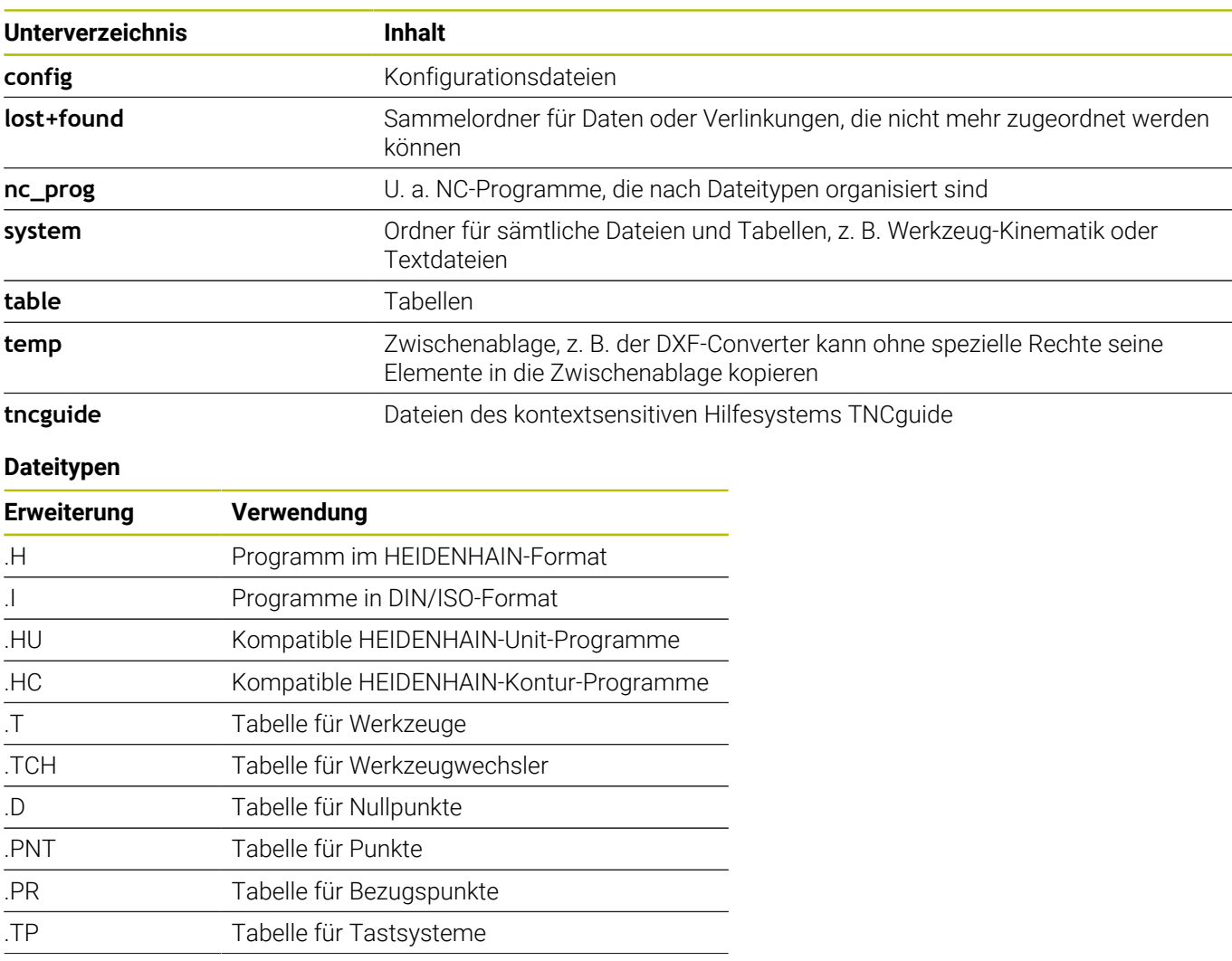

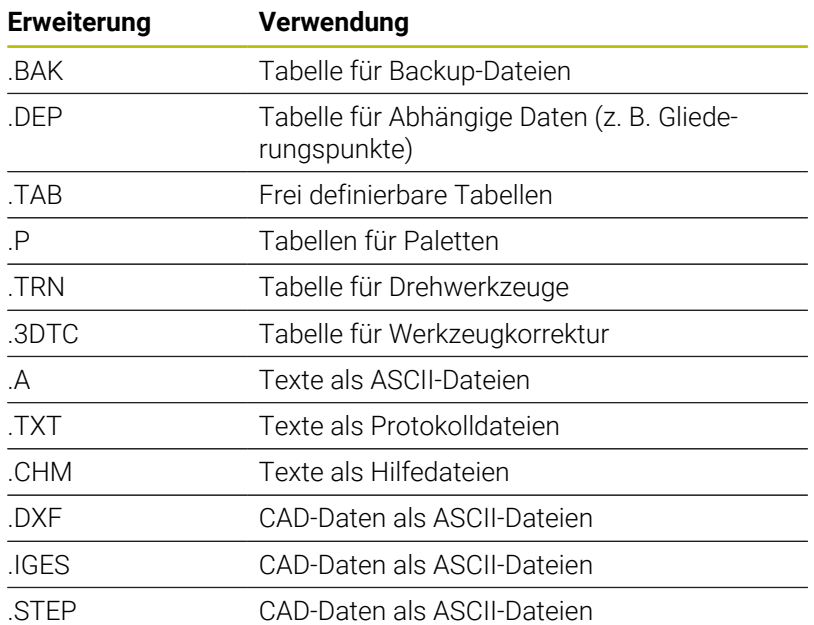

# <span id="page-45-1"></span><span id="page-45-0"></span>**Programmierplatz starten**

Den Programmierplatz starten Sie unabhängig von der Lizenzierung immer gleich.

Starten Sie den Programmierplatz wie folgt:

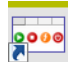

Verknüpfung des Programmierplatzes doppelklicken

- Alternativ im Windows-Startmenü wählen
- > Der Programmierplatz startet.

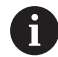

Wenn der Programmierplatz mit der Variante Einzelplatzlizenz als Demo-Version startet, kann das folgende Gründe haben:

- Das Software-Freigabemodul ist am PC-Arbeitsplatz nicht angesteckt
- Das Software-Freigabemodul wird von einem bereits laufenden Programmierplatz belegt.
- Der Treiber für das Software-Freigabemodul wurde nicht  $\mathbf{u}$ installiert

**Weitere Informationen:** ["Treiber installieren", Seite 30](#page-29-0)

Wenn der Programmierplatz mit der Variante Netzwerklizenz als Demo-Version startet, kann das folgende Gründe haben:

- Dem Programmierplatz des PC-Arbeitsplatzes ist kein Lizenzserver zugewiesen
- Der Lizenzserver ist aus
- Das Software-Freigabemodul ist am Lizenzserver nicht angesteckt
- Der Treiber für das Software-Freigabemodul wurde nicht installiert
- Die Software SmarxOS Network Server wurde am Lizenzserver nicht gestartet
- Die Netzwerkverbindung zwischen Lizenzserver und PC-Arbeitsplatz funktioniert nicht
- Alle Netzwerklizenzen werden verwendet

["Konfiguration bei Verwendung eines USB-Netzwerk-](#page-53-1)[Dongles", Seite 54,](#page-53-1) ["Treiber installieren", Seite 30](#page-29-0) und ["Lizenzserver einrichten", Seite 31](#page-30-0)

Der Programmierplatz aktiviert beim Starten automatisch das **TNC VBox Control Panel**. In dem Contol Panel können Sie unterschiedliche Einstellungen für den Programmierplatz vornehmen.

Starten Sie das **TNC VBox Control Panel** wie folgt:

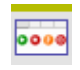

i.

A

In der Task-Leiste auf das HEIDENHAIN-VirtualBox-Symbol klicken

Beim Starten des Programmierplatzes wird mit der Virtualisierungssoftware Oracle VM Virtual Box auch die darin enthaltene virtuelle Maschine gestartet. Diese virtuelle Maschine enthält die Programmierplatzsoftware. Wenn Sie den Programmierplatz herunterfahren, wird automatisch auch die Virtualisierungssoftware Oracle VM VirtualBox beendet.

Um ein minimiertes Programmierplatzfenster wieder auf dem Desktop anzuzeigen, klicken Sie auf die Taskleisten-Schaltfläche:

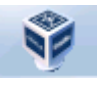

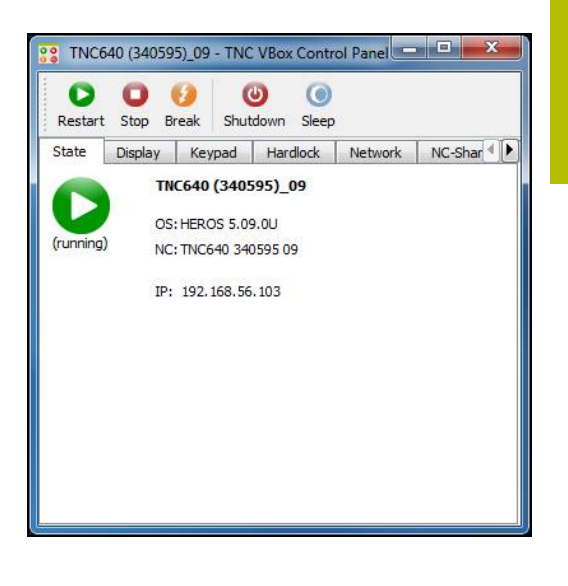

# <span id="page-47-0"></span>**Anzeigeeinstellungen**

Im **TNC VBox Control Panel** können Sie nach Anwählen des Reiters **Display** die Auflösung auswählen und unterschiedliche Einstellungen für die Anzeige des Programmierplatzes vornehmen:

- **Normal**: Der Programmierplatz wird mit der gewählten Auflösung im Fenstermodus geöffnet
- **Scale (no 3D acceleration)**: Programmierplatz in einem skalierbaren Fenster öffnen. Sie können das Programmierplatzfenster mit der Maus auf eine beliebige Größe ziehen
- **Full**: Programmierplatz im Vollbildmodus öffnen
- Option **3D-acceleration**: 3D-Hardwarebeschleunigung der  $\overline{\phantom{a}}$ Grafikkarte einschalten oder deaktivieren

Wenn Sie die Einstellung mit **Apply** übernehmen, wird der Programmierplatz neu gestartet.

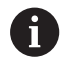

Die wählbaren Auflösungen sind abhängig vom Steuerungstyp.

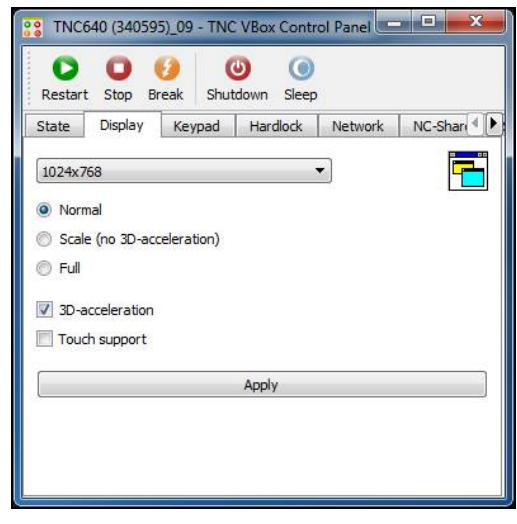

## <span id="page-48-1"></span><span id="page-48-0"></span>**Programmierplatz aktualisieren**

# *HINWEIS*

#### **Achtung, Datenverlust möglich!**

Bei der Aktualisierung des Programmierplatzes werden Systemdaten überschrieben.

Sicherheitskopie erstellen

Für die Aktualisierung können Sie eine Programmierplatz-DVD oder die heruntergeladenen Installationsdateien verwenden.

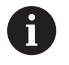

Aktuelle Programmierplätze finden Sie im **[Download](https://www.heidenhain.de/de_DE/software/)**-Bereich bei PC-Software. Heruntergeladene Dateien müssen Sie vor der Aktualisierung entpacken!

Aktualisieren Sie den Programmierplatz wie folgt:

- Programmierplatz-DVD einlegen  $\mathbf{r}$
- Alternativ heruntergeladene Dateien entpacken
- ▶ Zur Installationsdatei navigieren, z. B. Install TNC640 (340595).exe

#### **Navigation:**

H.

- **Heruntergeladene Dateien** 
	- Ordner mit den entpackten Dateien
	- Ordner mit der Software-ID, z. B. 340595
	- Ordner Heidenhain
	- Ordner des Programmierplatzes, z. B. TNC640
- **Programmierplatz-DVD** 
	- Ordner Heidenhain
	- Ordner des Programmierplatzes, z. B. TNC640

Wenn Sie die Programmierplatz-DVD nutzen, können Sie die manuelle Navigation umgehen. Starten Sie die index.html und wählen Sie im Menü die

gewünschten Funktionen und Informationen.

- ▶ Installationsdatei starten
- Der Installationsassistent öffnet sich.
- Mit Schaltfläche **Weiter >** bestätigen
- Der Installationsassistent zeigt die zu installierenden Anwendungen an.
	- Virtualisierungssoftware VirtualBox von ORACLE
	- Erweiterungspaket für VirtualBox TNC VB Base (Control Panel und Keypad)
	- Steuerungssoftware
- Gewünschte Anwendung oder Anwendungen auswählen
- Mit Schaltfläche **Installieren** bestätigen
- Der Programmierplatz wird aktualisiert.

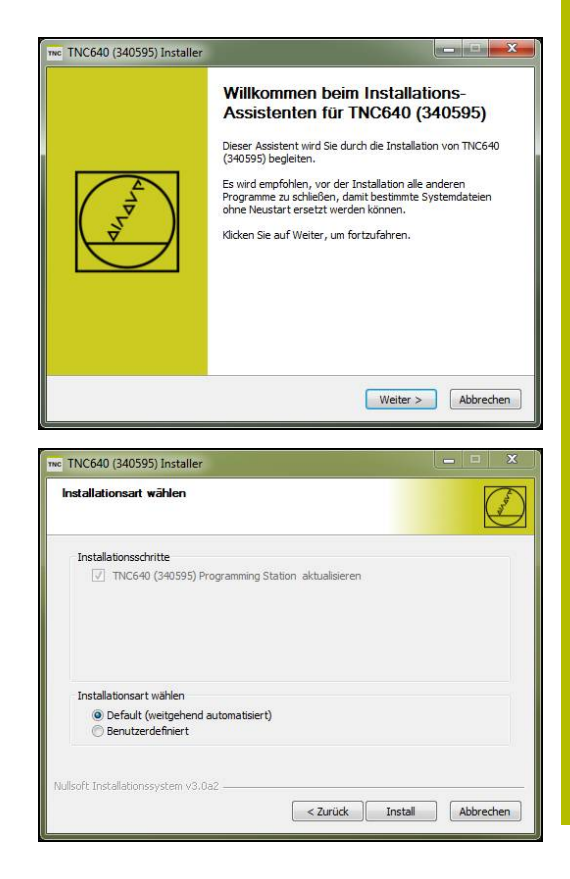

# <span id="page-49-1"></span><span id="page-49-0"></span>**Hilfesystem TNCguide nutzen**

Das Hilfesystem TNCguide ist die kontextsensitive Online-Hilfe der HEIDENHAIN-Frässteuerungen.

Das Hilfesystem TNCguide enthält folgende Dokumentationen:

- **BHBoperate.chm** enthält Informationen zum Einrichten, NC-Programme testen und abarbeiten
- **BHBKlartext.chm** enthält Informationen zu der HEIDENHAIN Klartext Programmierung
- **BHBtchprobe.chm** enthält Informationen zu den Zyklen
- $\overline{\phantom{a}}$ **errors.chm** enthält eine Liste mit allen NC-Fehlermeldungen

 $\mathbf i$ 

Die einzelnen Dokumentationen sind in der Buchdatei **main.chm** zusammengefasst und organisiert.

Die Buchdatei **main.chm** kann zusätzlich weitere Dokumentationen des Maschinenherstellers enthalten.

#### **Hilfesystem TNCguide öffnen**

Sie haben zwei Möglichkeiten das Hilfesystem TNCguide zu öffnen.

Wenn Sie z. B. Informationen zu einem Eingabefeld benötigen, öffnen Sie das Hilfesystem wie folgt:

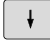

► Cursor in das gewünschte Eingabefeld positionieren

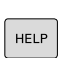

- Taste **HELP** drücken
- > Der Programmierplatz öffnet das Hilfesystem.

Wenn Sie z. B. Informationen zu einem Softkey benötigen, öffnen Sie das Hilfesystem wie folgt:

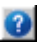

- Schaltfläche **?** zwischen der vertikalen und der horizontalen Softkey-Leiste anklicken
- Der Mauszeiger erhält ein Fragezeichen.
- Mit dem Mauszeiger den gewünschten Softkey anklicken
- > Der Programmierplatz öffnet das Hilfesystem.

Eine detaillierte Beschreibung der Navigation und der Suche H im Hilfesystem TNCguide, sowie zum Herunterladen der benötigten Sprachversion finden Sie im entsprechenden Benutzerhandbuch.

**Weitere Informationen:** ["Weiterführende Dokumentation",](#page-13-0) [Seite 14](#page-13-0)

## <span id="page-50-0"></span>**Software-Version prüfen**

Die Software-Version benötigen Sie u. a.:

Im Service-Fall zur eindeutigen Identifizierung des Programmierplatz

<span id="page-50-1"></span>Taste **MOD** drücken

Um die richtige Dokumentation für Ihren Programmierplatz zu bestellen oder herunterzuladen

Prüfen Sie die Software-Version wie folgt:

- $MOD$
- Der Programmierplatz öffnet ein Überblendfenster.
- Allgemeine Informationen wählen
- Versionsinformationen wählen
- Software-Version prüfen
- ABBRECHEN
- Softkey **Abbrechen** drücken
- Der Programmierplatz schließt das Überblendfenster mit den Software-Informationen.

# <span id="page-51-1"></span><span id="page-51-0"></span>**Programmierplatz beenden**

#### **Grundsätzliches**

Um Datenverluste beim Beenden des Programmierplatzes zu vermeiden, müssen Sie den Programmierplatz gezielt beenden. Dafür stehen mehrere Möglichkeiten zur Verfügung, die in den folgenden Abschnitten beschrieben sind.

# *HINWEIS*

## **Achtung, Datenverlust möglich!**

Mit der Funktion **Break** können Sie das Herunterfahren des Programmierplatzes erzwingen. Dies entspricht dem harten Ausschalten eines realen PCs. Die letzten Änderungen werden nicht gespeichert.

Programmierplatz ordnungsgemäß beenden

#### **Programmierplatz über Softkey herunterfahren**

- Betriebsart **Manueller Betrieb** wählen
- $| \triangleright |$
- ▶ Softkey-Leiste weiterschalten
- Softkey **OFF** drücken
- HERUNTER-FAHREN

屋

- Softkey **HERUNTER- FAHREN** drücken
- Der Programmierplatz fährt herunter.

#### **TNC über das Dialogfenster Switch off and Restart herunterfahren**

- Bewegen Sie den Mauszeiger über den unteren Rand der Softkey-Leiste
- > Der Programmierplatz blendet die Task-Leiste ein.
- ▶ Symbol drücken
- Der Programmierplatz öffnet das Dialogfenster **Switch off and Restart**.
- Funktion **Switch-off** wählen
- Mit **OK** bestätigen

#### Auswahlmöglichkeiten im Dialogfenster **Switch off and Restart**:

- Switch-off: Programmierplatz beenden
- Restart: Programmierplatz neu starten
- Zerofree: Ungenutzter Speicher wird gelöscht und der  $\blacksquare$ Programmierplatz beendet

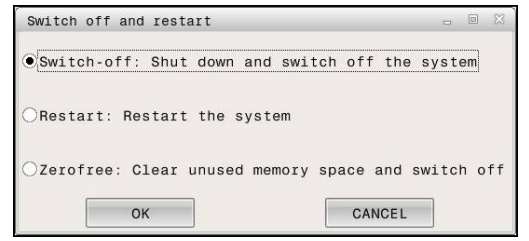

#### **Programmierplatz über TNC VBox Control Panel herunterfahren**

- Abhängig von Ihren PC-Einstellungen müssen Sie auf der  $\blacktriangleright$ ASCII-Tastatur die Windows-Taste drücken, um die Task-Leiste einzublenden
- 0000

 $\bullet$ 

Stop

A

- Auf das HEIDENHAIN-VirtualBox-Symbol rechts unten in der Task-Leiste klicken
- Das **TNC VBox Control Panel** startet.
- Schaltfläche **Stop** drücken
	- > Der Programmierplatz wird beendet.
	- > Das TNC VBox Control Panel bleibt weiterhin aktiv.
	- Mit der Funktion **Start** können Sie den Programmierplatz wieder neu starten

Die Funktion **Shutdown** beendet den Programmierplatz und das **TNC VBox Control Panel**.

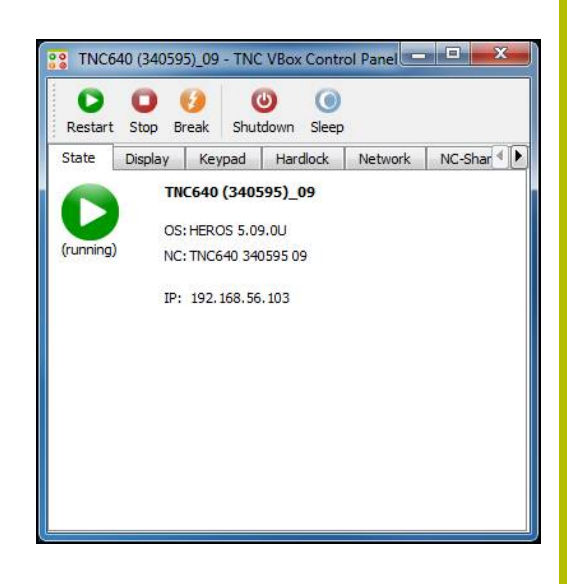

# <span id="page-53-0"></span>**2.4 Programmierplatz konfigurieren**

# <span id="page-53-2"></span><span id="page-53-1"></span>**Konfiguration bei Verwendung eines USB-Netzwerk-Dongles**

Bei allen virtuellen Maschinen, denen Sie Zugriff auf den Netzwerk-Dongle geben wollen, müssen Sie die Konfiguration durchführen. Gehen Sie wie folgt vor:

- **Programmierplatz starten**
- Auf das HEIDENHAIN-VirtualBox-Symbol rechts unten in der  $\mathbf{b}$ Task-Leiste doppelklicken
- > Das TNC VBox Control Panel startet
- Schaltfläche **Hardlock** drücken
- > Zusätzliche Einstellmöglichkeiten für den USB-Netzwerk-Dongle werden angezeigt.
- Option **Use license Server** wählen
- Im Eingabefeld **Server** die IP-Adresse oder den Netzwerknamen des PCs angeben, den Sie als Server verwenden, also in den Sie den USB-Netzwerk-Dongle gesteckt haben
- Einstellungen mit Schaltfläche **Apply** bestätigen
- > Der Programmierplatz wird neu gestartet.
- > Die Änderungen sind aktiv

Ť.

Sie müssen auf dem Client-PC **keine zusätzlichen Treiber** installieren, um Zugriff auf den USB-Netzwerk-Dongle zu haben.

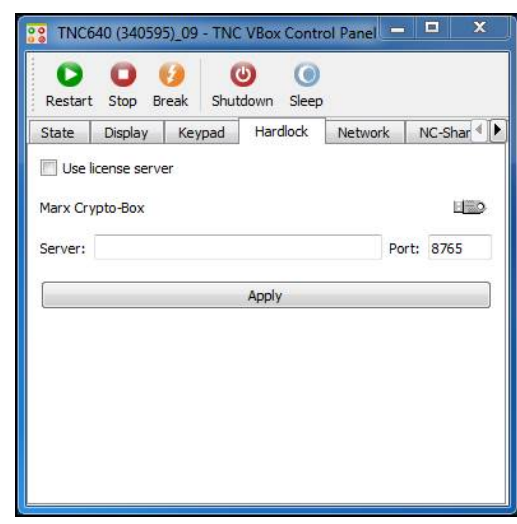

# <span id="page-54-0"></span>**MOD-Funktionen**

#### **Dialogsprache ändern**

 $\mathbf{s}$ 

Ändern Sie die Dialogsprache wie folgt:

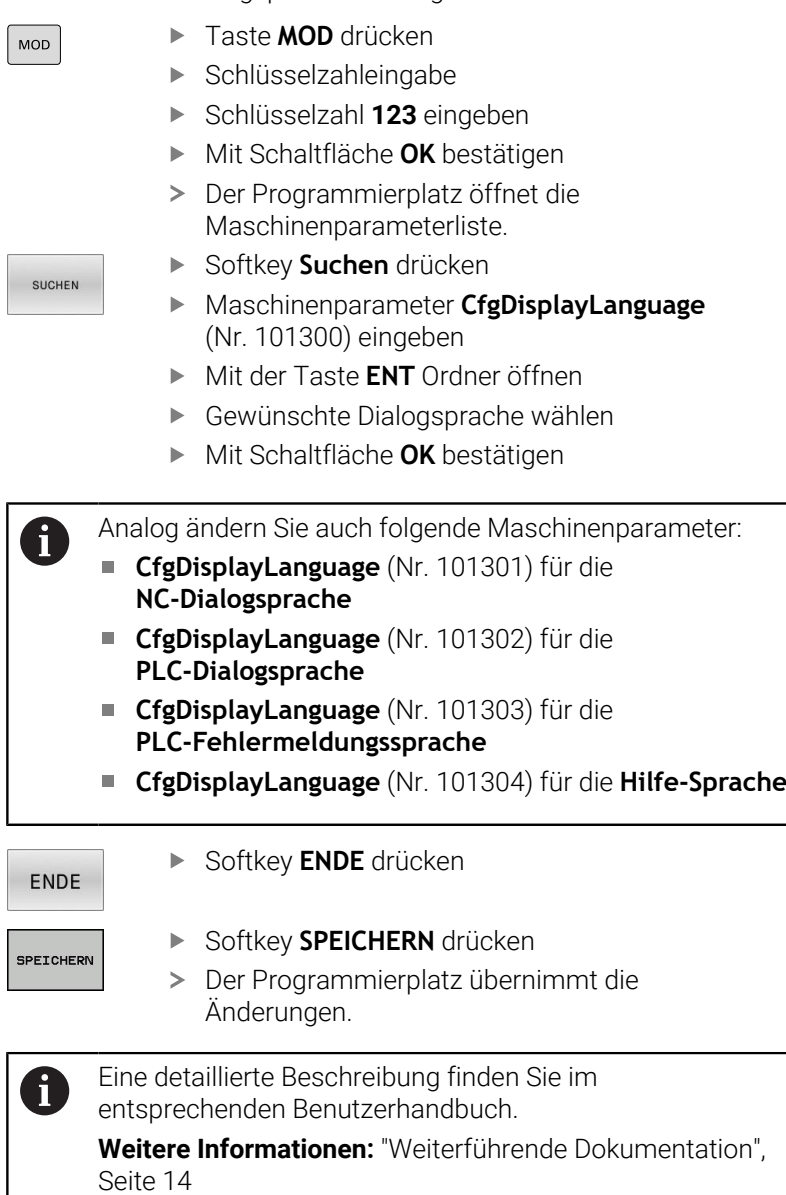

<span id="page-54-1"></span>

Œ

## **Länderspezifische Tastatur**

Der Programmierplatz der TNC 640, TNC 620 und TNC 320 kann mit einer länderspezifischen Tastatur bedient werden. Gehen Sie wie folgt vor:

- **Heros-Menü** drücken
- Mit **Settings** fortfahren
- **Language/Keyboards** wählen
- Der Programmierplatz öffnet ein Dialogfenster.
- Reiter **Keyboard** wählen und zu ändernde Tastatur wählen
- Softkey **CHANGE** drücken
- Der Programmierplatz öffnet einen neuen Reiter.
- Wählen Sie die gewünschte Sprache aus. In der Testzeile kann die Auswahl mit **Apply** überprüft werden.
- Softkey **OK** drücken
- Softkey **END** wählen

# <span id="page-56-2"></span><span id="page-56-0"></span>**2.5 Datenübertragung vom Programmierplatz zur Maschine**

## <span id="page-56-1"></span>**Voraussetzungen**

Bevor Sie Daten übertragen können, müssen Sie den 6 PC, auf dem Sie den Programmierplatz installiert haben, an Ihre Maschine angebunden haben. Eine detaillierte Beschreibung finden Sie im entsprechenden Benutzerhandbuch.

**Weitere Informationen:** ["Weiterführende Dokumentation",](#page-13-0) [Seite 14](#page-13-0)

Sie können eine Datenübertragung nur von Ihrer Maschine aus starten.

# <span id="page-57-0"></span>**Vorbereitungen am Programmierplatz**

Um die auf dem Programmierplatz erstellten Programme an Ihre Maschine zu übertragen, können Sie auf dem PC ein Transferverzeichnis erstellen, in das Sie die zu übertragenden Programme zwischenspeichern.

Gehen Sie wie folgt vor:

- ▶ Wenn noch nicht vorhanden, auf Ihrem PC oder auf einem beliebigen Netzlaufwerk – mit Hilfe des Explorers ein neues Verzeichnis, z. B. **<c:\pgmtransfer>** erstellen
- ▶ Zurück zum Programmierplatz wechseln
- VirtualBox-Menü **Geräte** wählen (Menüleiste links oben)  $\mathbf{r}$
- Funktion **Gemeinsame Ordner** wählen
- Rechter Mausklick, **Gemeinsame Ordner hinzufügen** wählen
- $\blacktriangleright$ Unter **Ordner-Pfad** Transferordner wählen
- $\mathbf{b}$ Optionen auswählen, z. B. **Permanent erzeugen**
- Auswahl mit **OK** übernehmen  $\mathbf{p}$
- Programmierplatz neu starten, um die Einstellung zu übernehmen  $\frac{1}{2}$

Wenn Sie ein neues Transferverzeichnis oder einen  $\mathbf i$ gemeinsamen Ordner anlegen, wird das Verzeichnis in der Dateiverwaltung des Programmierplatzes erst nach einem Neustart angezeigt. Das VirtualBox-Menü **Geräte** ist nur verfügbar, wenn Sie dies in den Einstellungen der VirtualBox aktivieren und die Display-Einstellung **Normal** im **TNC VBox Control Panel** wählen.

Funktionen zur Verwaltung gemeinsamer Ordner:

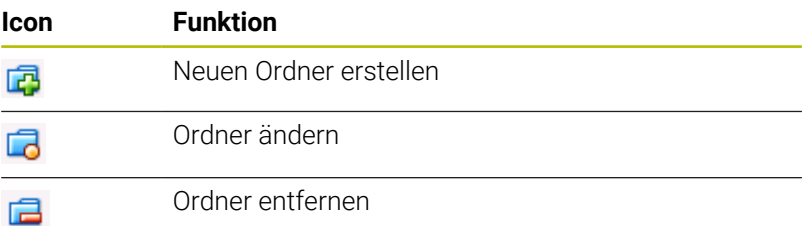

Wenn Sie ein Transferverzeichnis hinzufügen, können Sie verschiedene Einstellungen vornehmen:

- **Nur lesbar**: Nur lesende Zugriffsberechtigung
- $\blacksquare$ **Automatisch einbinden**: Der Programmierplatz versucht die Verbindung zu diesem Ordner automatisch einzurichten (zu mounten). Wenn der gemeinsame Ordner in der Dateiverwaltung des Programmierplatzes nicht angezeigt wird, müssen Sie den Programmierplatz neu starten
- **Permanent erzeugen**: Der Eintrag für den gemeinsamen Ordner bleibt über das Ausschalten des Programmierplatzes hinaus erhalten, ist also beim nächsten Einschalten noch vorhanden

Im Programmierplatz wird das Transferverzeichnis in dem Laufwerk SF (**S**hared **F**older) angezeigt. Gehen Sie wie folgt vor, um ein Programm über die Dateiverwaltung des Programmierplatzes zu übertragen:

- Betriebsart **Programmieren** wählen
- **Taste PGM MGT** drücken
- > Die Dateiverwaltung wird aufgerufen.
- Programm wählen, das Sie zur Maschine übertragen wollen
- Zwei-Fensterdarstellung wählen
- Im rechten Fenster als Zielpfad das Transferverzeichnis wählen
- Programm in das Transferverzeichnis kopieren

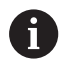

j.

Weitere Informationen zum Kopieren von Dateien finden Sie im Benutzerhandbuch der Steuerung.

## <span id="page-58-0"></span>**Programm von der Maschine aus abrufen**

- Betriebsart **Programmieren** wählen
- ▶ Taste **PGM MGT** drücken
- > Die Dateiverwaltung wird aufgerufen.
- Zielverzeichnis wählen, in das Sie das auf dem Programmierplatz erstellte Programm kopieren wollen
- Zwei-Fensterdarstellung wählen
- Im rechten Fenster das Verzeichnis des Programmierplatz-PCs <c:\pgmtransfer> wählen
- Zu übertragendes Programm wählen und auf die Maschine übertragen

Eine detaillierte Beschreibung zum Kopieren von Dateien finden Sie im entsprechenden Benutzerhandbuch.

**Weitere Informationen:** ["Weiterführende Dokumentation",](#page-13-0) [Seite 14](#page-13-0)

## <span id="page-58-1"></span>**Verbindung zwischen Programmierplatz und HEIDENHAIN-PC-Software**

Um eine Verbindung zwischen einer HEIDENHAIN-PC-Software (z. B. TNCremo oder PLCdesign) und dem Programmierplatz herzustellen, müssen Sie die Netzwerkadresse oder den Hostname des Programmierplatzes in den Verbindungseinstellungen der PC-Software eintragen. Der Programmierplatz erzeugt automatisch, aus dem PC-Namen und der Software-Nummer, einen Hostname.

- **TNC VBox Control Panel** öffnen
- Im Menü **Network** die Funktion **Auto Hostname** wählen
- Angezeigten **Hostname** in das entsprechende Konfigurationsmenü der HEIDENHAIN-PC-Software eintragen
- Alternativ, die im **TNC VBox Control Panel** angezeigte IP-Adresse, eintragen
- $\geq$ Der Programmierplatz kann wie eine Maschine mit der PC-Software verbunden werden.

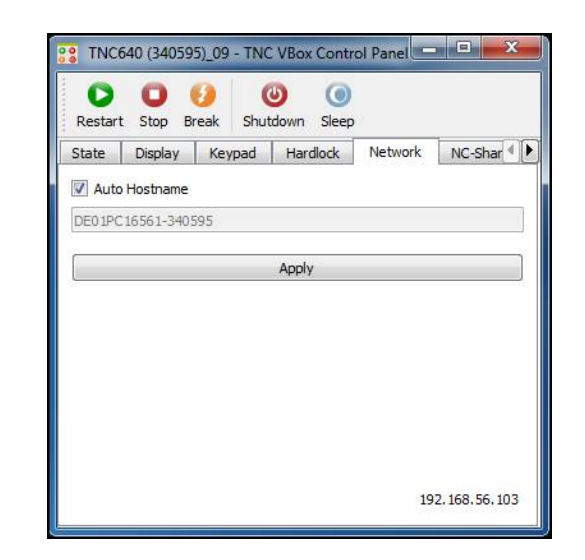

# <span id="page-59-0"></span>**2.6 Software deinstallieren**

Der Programmierplatz muss an jedem PC-Arbeitsplatz separat deinstalliert werden, unabhängig von der Lizenzierung.

**Weitere Informationen:** ["Programmierplatz deinstallieren",](#page-60-0) [Seite 61](#page-60-0)

Bei Verwendung eines Software-Freigabemoduls muss zusätzlich an jedem PC der entsprechende Treiber deinstalliert werden.

**Weitere Informationen:** ["Treiber deinstallieren", Seite 62](#page-61-0)

Bei Verwendung der Netzwerklizenz muss zusätzlich der sog. Lizenzserver bereinigt werden.

**Weitere Informationen:** ["Lizenzserver bereinigen", Seite 63](#page-62-0)

## <span id="page-60-1"></span><span id="page-60-0"></span>**Programmierplatz deinstallieren**

# *HINWEIS*

#### **Achtung, Datenverlust möglich!**

Bei der Deinstallation werden alle Dateien der virtuellen Maschine gelöscht!

Sicherheitskopie erstellen

Deinstallieren Sie den Programmierplatz wie folgt:

- Windows-Startmenü öffnen
- Zur gewünschten Funktion navigieren, z. B. Uninstall TNC640 (340595-xx)

#### **Navigation:**

- Alle Programme
- **Ordner HEIDENHAIN**
- Ordner des Programmierplatzes, z. B. TNC640
- Ordner mit der Software-ID, z. B. 340595
- Gewünschte Funktion starten
- Der Deinstallationsassistent startet.
- Mit Schaltfläche **Weiter >** bestätigen
- Der Deinstallationsassistent zeigt die installierten Anwendungen an.
	- Virtualisierungssoftware VirtualBox von ORACLE
	- Erweiterungspaket für VirtualBox TNC VB Base (Control Panel und Keypad)
	- Steuerungssoftware

 $\mathbf i$ 

- Gewünschte Anwendung oder Anwendungen auswählen
- Mit Schaltfläche **Deinstallieren** bestätigen

Beachten Sie, welche Anwendungen sie deinstallieren.

- Die Steuerungssoftware ist z. B. ohne Virtualisierungssoftware nicht mehr lauffähig
- Wenn mehrere Programmierplätze in einem Ordner installiert sind, werden alle Programmierplätze bei der Deinstallation gelöscht
- Nutzen Sie ggf. den VirtualBox Manager zum Deinstallieren einer einzelnen Installation, falls sie mehrere Programmierplätze des gleichen Steuerungstyps in einem Verzeichnis liegen haben

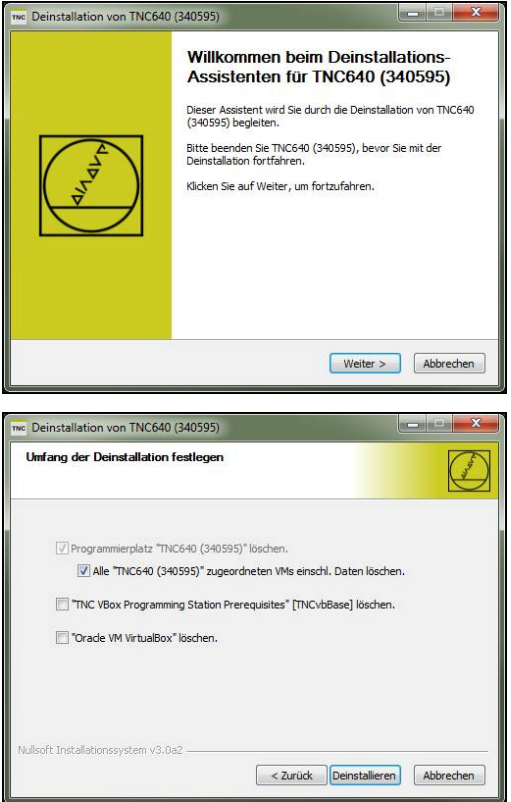

# <span id="page-61-0"></span>**Treiber deinstallieren**

j.

<span id="page-61-1"></span>Bei mehrfacher Installation des Programmierplatzes wird der Treiber von allen Programmierplätzen gemeinsam genutzt.

Das Löschen des Treibers hat Auswirkung auf alle Programmierplätze.

Für die Deinstallation benutzen Sie dieselbe Datei wie für die Installation, dadurch können Sie die Programmierplatz-DVD oder die heruntergeladene Installationsdatei verwenden.

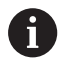

Aktuelle Treiber finden Sie im **[Download](https://www.heidenhain.de/de_DE/software/)**-Bereich bei PC-Software.

Beachten Sie, dass verschiedene Treiber zur Verfügung stehen, abhängig vom verwendeten Software-Freigabemodul und der Lizenzvariante.

Heruntergeladene Dateien müssen Sie vor der Installation entpacken!

Deinstallieren Sie den Treiber wie folgt:

- Programmierplatz-DVD einlegen oder heruntergeladene Dateien  $\blacktriangleright$ entpacken
- Zur Installationsdatei CBUSetup.exe navigieren  $\blacktriangleright$

## **Navigation:**

fb

- Heruntergeladene Datei
	- Ordner mit der entpackten Datei
- **Programmierplatz-DVD** 
	- Einzelplatzlizenz
		- Ordner JH
		- Ordner CBDriver
	- Netzwerklizenz
		- Ordner JH
		- Ordner CBServer

Wenn Sie die Programmierplatz-DVD nutzen, können Sie die manuelle Navigation umgehen. Starten Sie die index.html und wählen Sie im Menü die gewünschten Funktionen und Informationen.

- Installationsdatei starten
- Option **Uninstall** wählen
- Mit Schaltfläche **OK** bestätigen
- Anweisungen der Deinstallationsschritte ausführen

## <span id="page-62-0"></span>**Lizenzserver bereinigen**

<span id="page-62-1"></span>Bereinigen Sie den Lizenzserver wie folgt ein:

- $\, > \,$ Die Task-Leiste zeigt das folgende Symbol X
- $\begin{array}{c} \hline \end{array}$ Symbol X doppelklicken
- Anwendung mit der Schaltfläche **Stop** anhalten  $\blacktriangleright$
- ► Fenster schließen
- Ggf. vorgenommene Einstellungen ändern, z. B. Firewall-Einstellungen

**Weitere Informationen:** ["Lizenzserver einrichten", Seite 31](#page-30-0)

Ordner CBServer von der Festplatte des Lizenzservers löschen

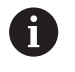

Wenn Sie keine Einstellungen vorgenommen haben, genügt das Löschen des Ordners CBServer.

<span id="page-64-0"></span>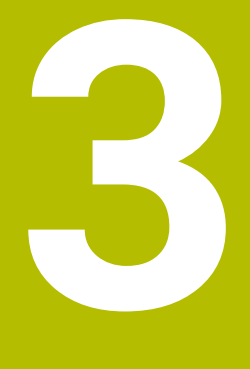

# **Anhang**

# <span id="page-65-0"></span>**3.1 Gesamtübersicht Tastaturbelegung**

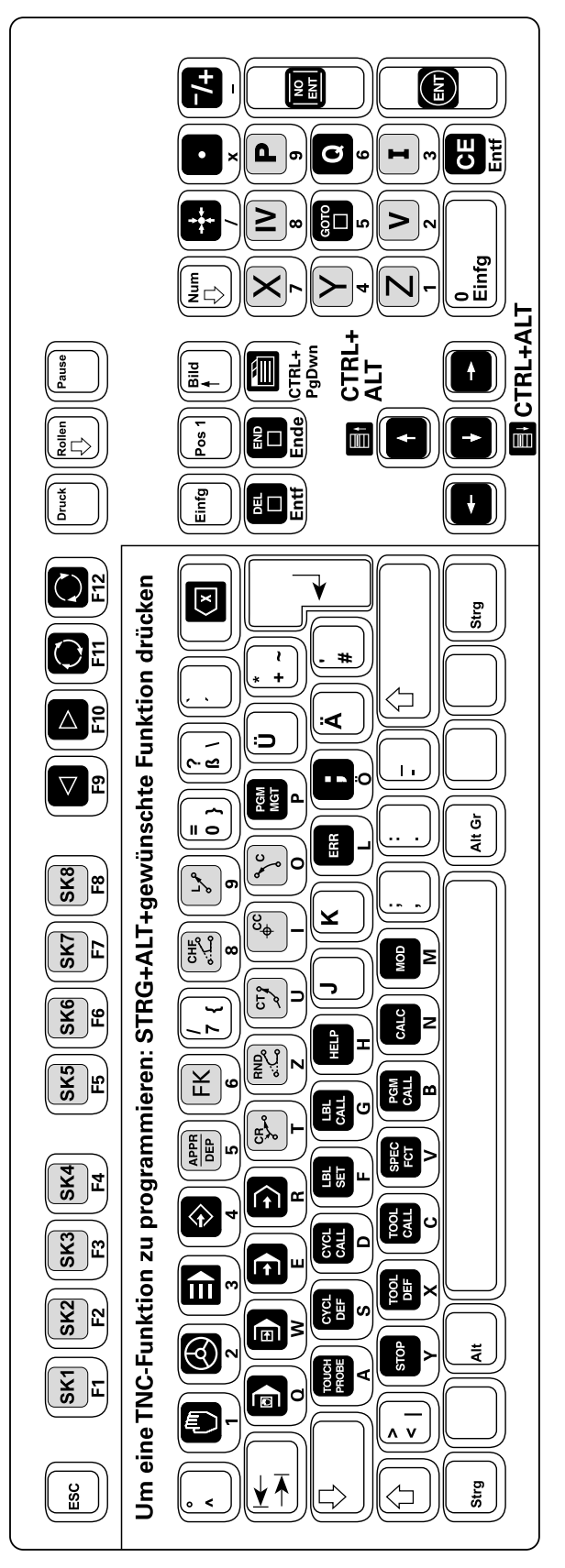

# <span id="page-66-0"></span>**3.2 Tastaturbelegung ohne Nummernblock**

Auf Tastaturen ohne Nummernblock sind einige Funktionen wie ENTF (löschen) oder die Pfeiltasten mit einer FN-Taste aktivierbar. Beachten Sie auch hierzu die Bedienungsanleitung Ihrer Tastatur.

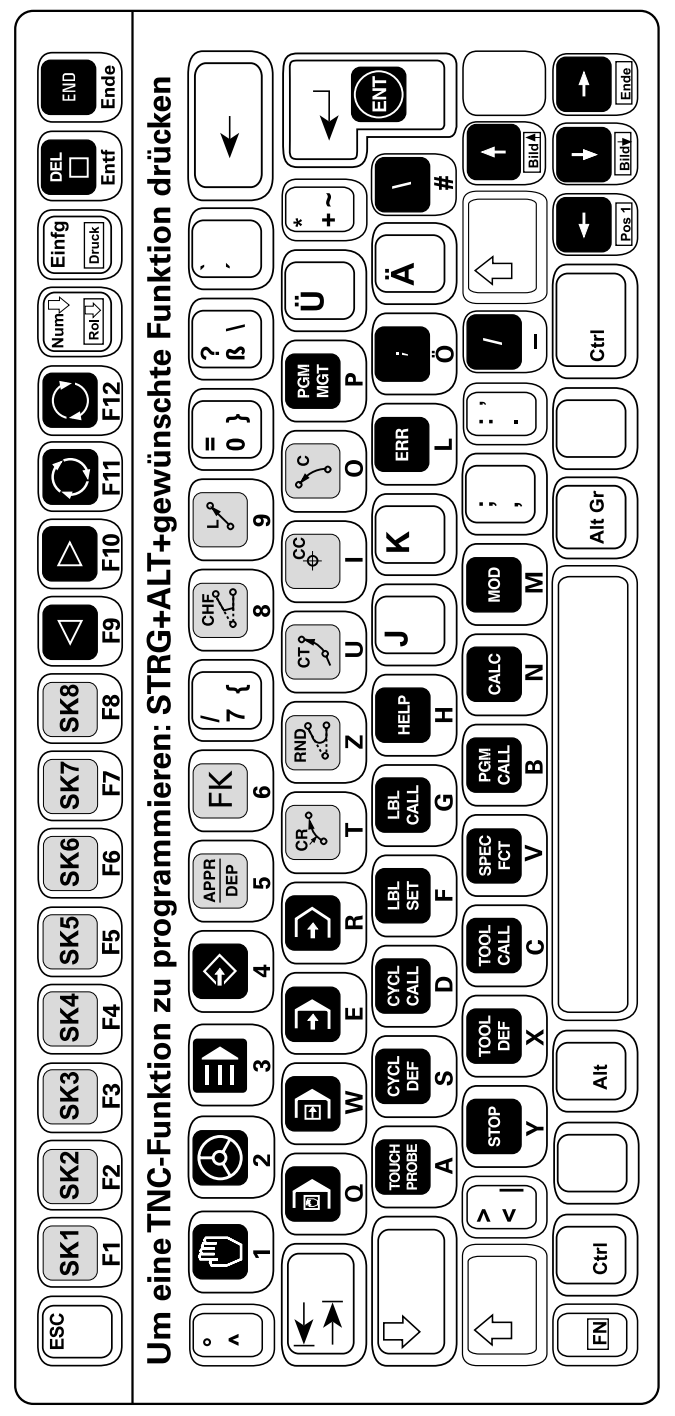

# **Index**

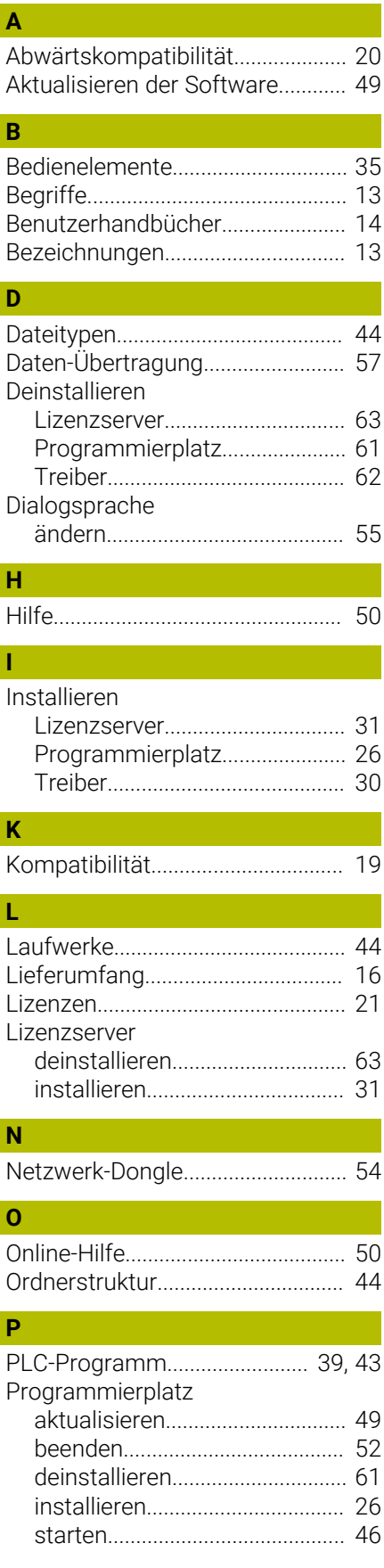

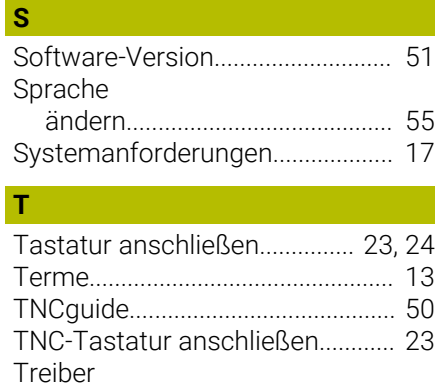

[deinstallieren.](#page-61-1).............................. [62](#page-61-1) [installieren.](#page-29-1).................................. [30](#page-29-1)

# **HEIDENHAIN**

**DR. JOHANNES HEIDENHAIN GmbH** Dr.-Johannes-Heidenhain-Straße 5 **83301 Traunreut, Germany** <sup>**<sup>2</sup>** +49 8669 31-0</sup>  $FAX$  +49 8669 32-5061 info@heidenhain.de

**Technical support EAXI** +49 8669 32-1000 **Measuring systems** <sup>®</sup> +49 8669 31-3104 service.ms-support@heidenhain.de **NC support**  $\qquad \qquad \textcircled{2} \quad +49\,8669\,31-3101$  service.nc-support@heidenhain.de **NC programming** <sup>**a**</sup> +49 8669 31-3103 service.nc-pgm@heidenhain.de **PLC programming** <sup>**e** +49 8669 31-3102</sup> service.plc@heidenhain.de **APP programming** <sup>**@** +49 8669 31-3106</sup> service.app@heidenhain.de

**www.heidenhain.com**